# **Bank Secrecy Act Monitoring Tools**

Using CU\*BASE Tools to Comply with BSA Requirements

*also includes*

Printing Currency Transaction Report (CTR) Forms via CU\*BASE

## INTRODUCTION

This book describes the CU\*BASE tools that are available to assist your credit union with its required due diligence regarding compliance to the rules and guidelines of the Bank Secrecy Act (BSA), activation of the SARs/Fraud Alert warning, and information about printing CTR forms using CU\*BASE tools.

### **CONTENTS**

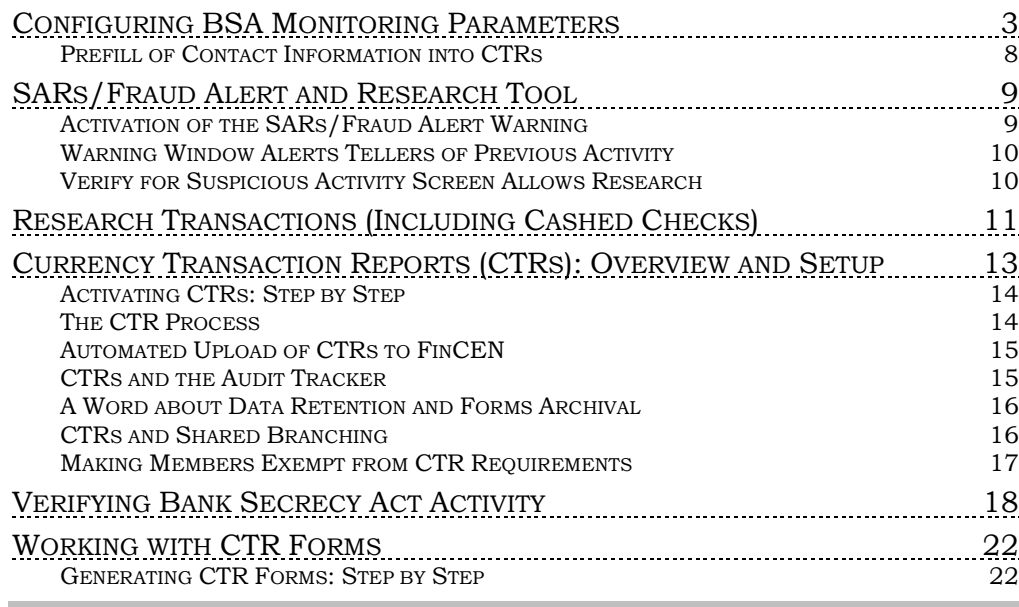

Revision date: May 13, 2016

For an updated copy of this booklet, check out the Reference Materials page of our website: http://www.cuanswers.com/resources/doc/cubase-reference/ CU\*BASE® is a registered trademark of CU\*Answers, Inc.

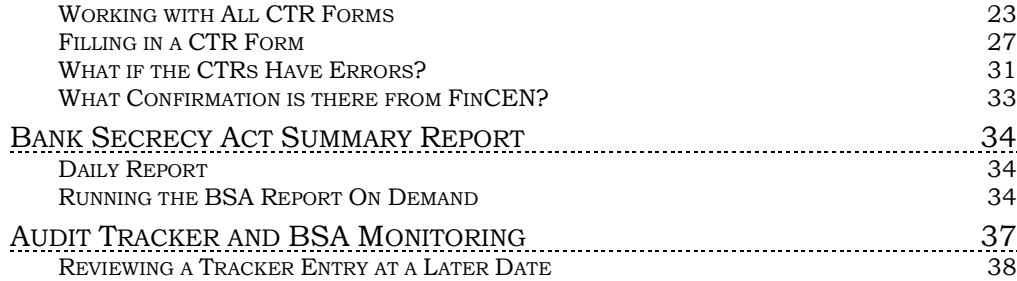

## <span id="page-2-1"></span><span id="page-2-0"></span>CONFIGURING BSA MONITORING

## PARAMETERS

The first step in monitoring for BSA is to configure the parameters that control what transaction activity will be shown on the daily report, in the online inquiry, and on the summary report.

Because every credit union is different, this configuration lets you tell CU\*BASE how you interpret the BSA rules and how you want to track your member activity.

#### "Bank Secrecy Act Monitoring Cfg" on the General Configuration 1 (MNCNFC) menu

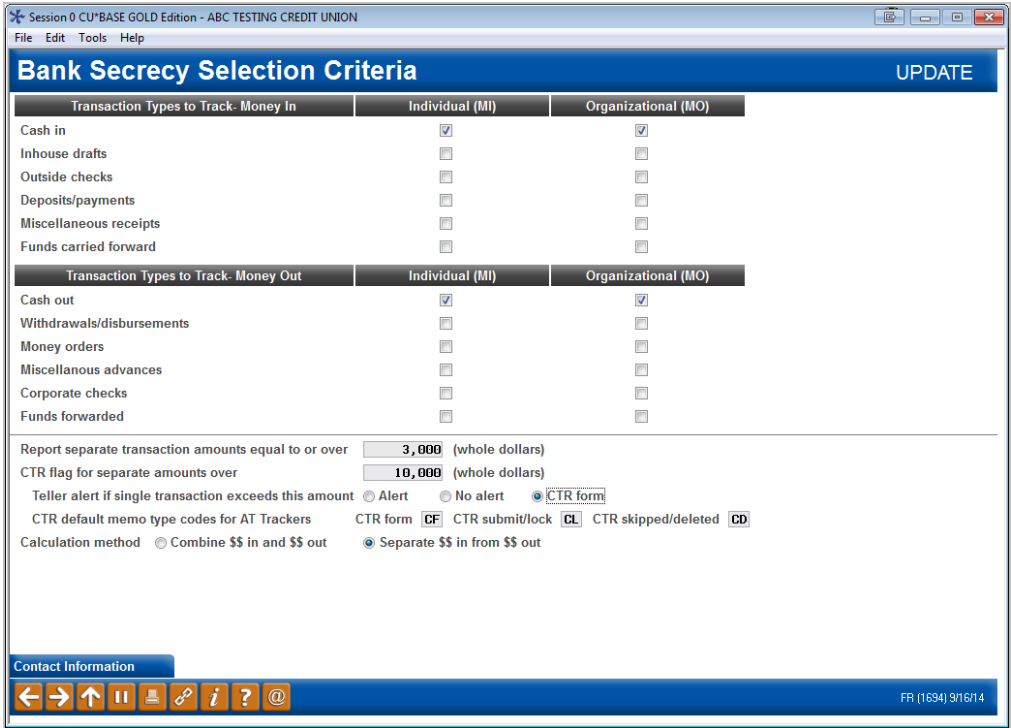

Use this screen to specify which types of transactions should be included when analyzing for BSA activity. You can also choose the threshold amount that determines when a member should be included on the summary report, and decide whether you want to count money in and money out separately, or combined.

When BSA monitoring is done, the system will first gather together all of the individual transactions (according to audit key) that you have marked for inclusion. Then for each SSN/TIN, the amounts are added together (according to your chosen calculation method) and the total(s) compared to your threshold dollar amount.

If a total is greater than your threshold, then all of those transactions for that SSN/TIN will be included in the online inquiry and shown on the daily report. (This is a straight "greater than" evaluation; if you enter \$10,000, a transaction that totals exactly \$10,000.00 will be ignored for the purpose of BSA or CTR monitoring.)

Notice that your rules can be different for individuals than for organizations.

 The Bank Secrecy Monitoring configuration includes a *Contact Information* button. This allows you to prefill default contact information into each CTR. Refer to Page [8](#page-7-1) for more information.

After completing all fields (see below for field descriptions and Page [6](#page-5-0) for some special tips), press Enter to save changes and return to the menu.

#### Field Descriptions

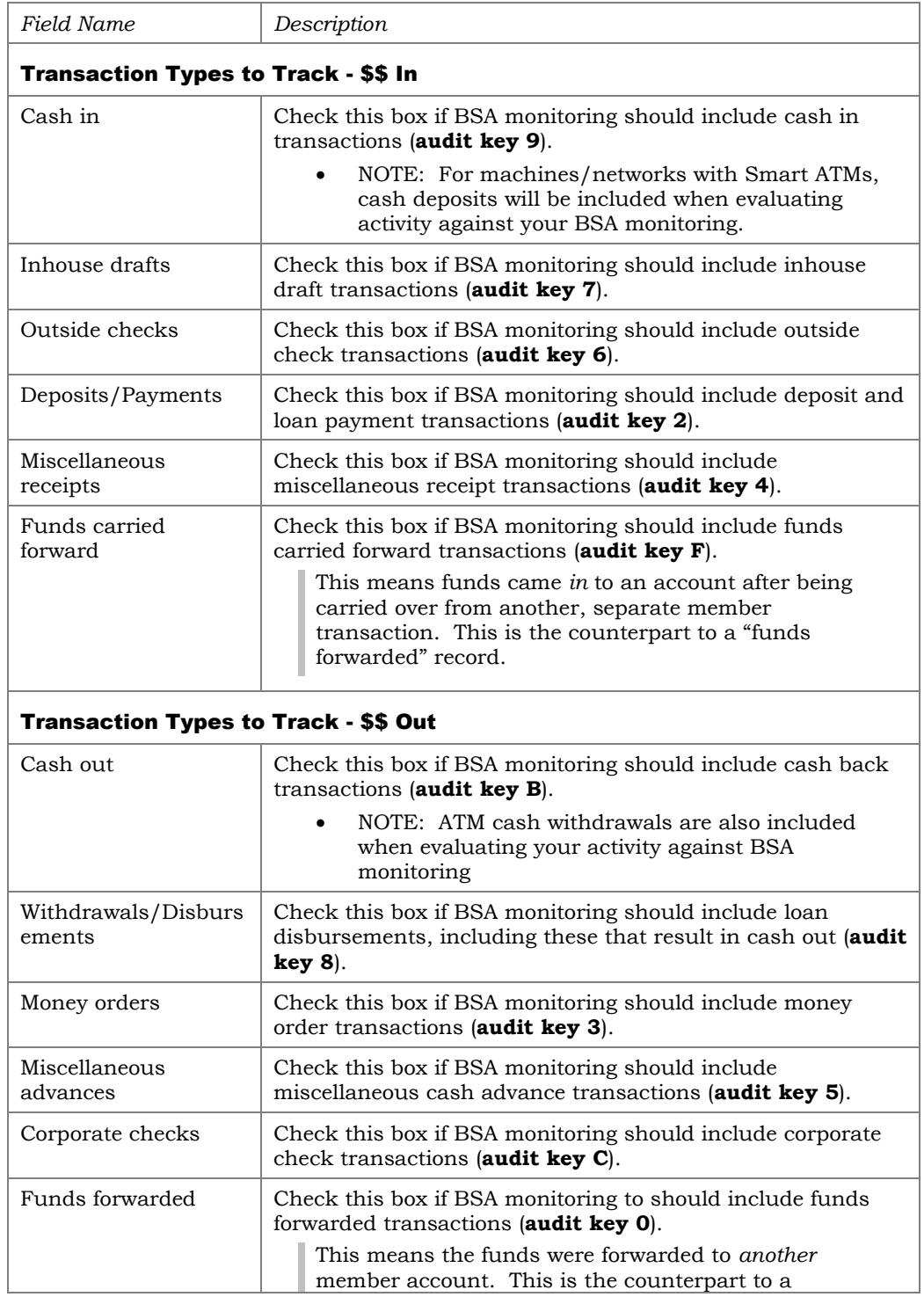

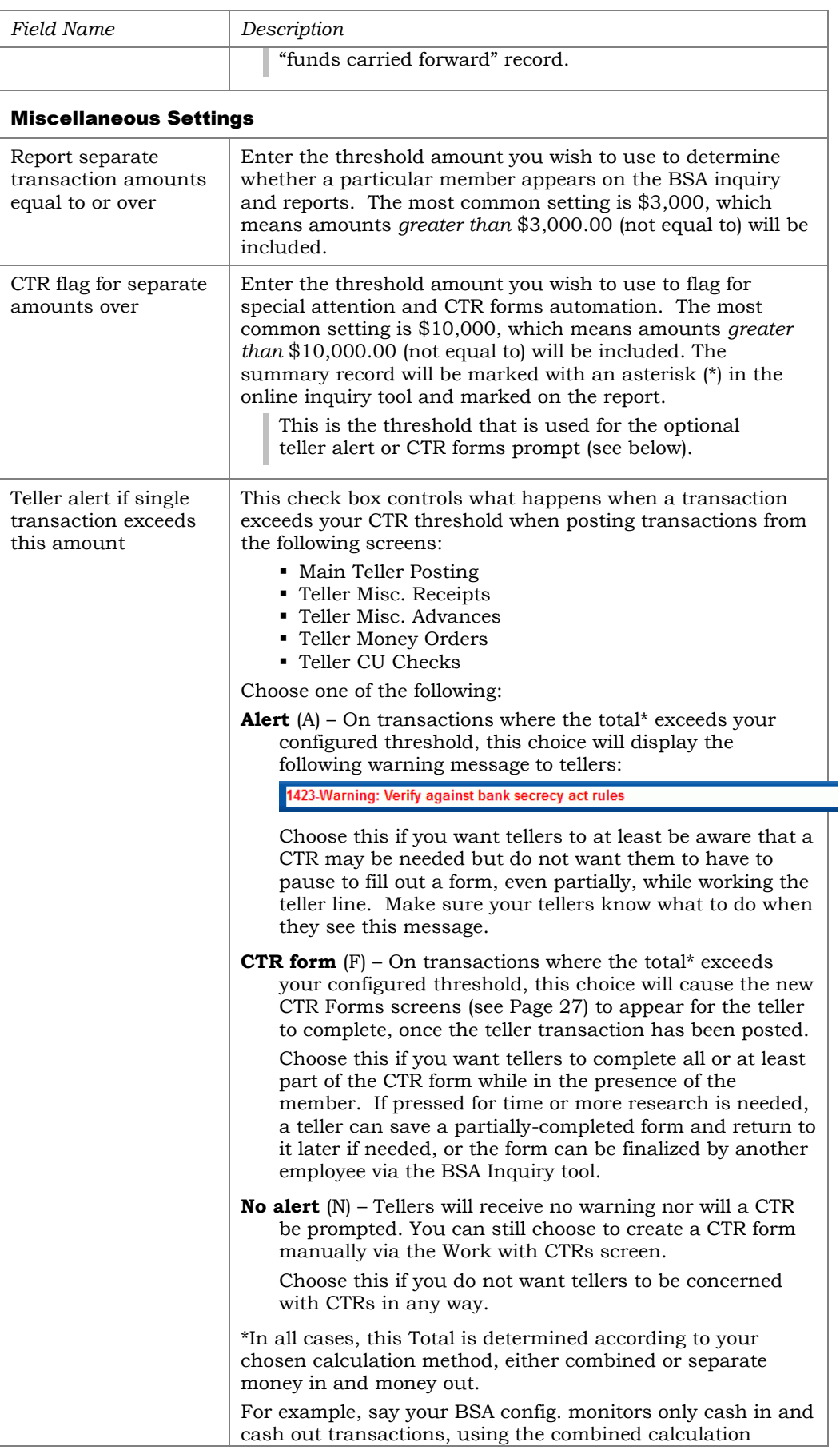

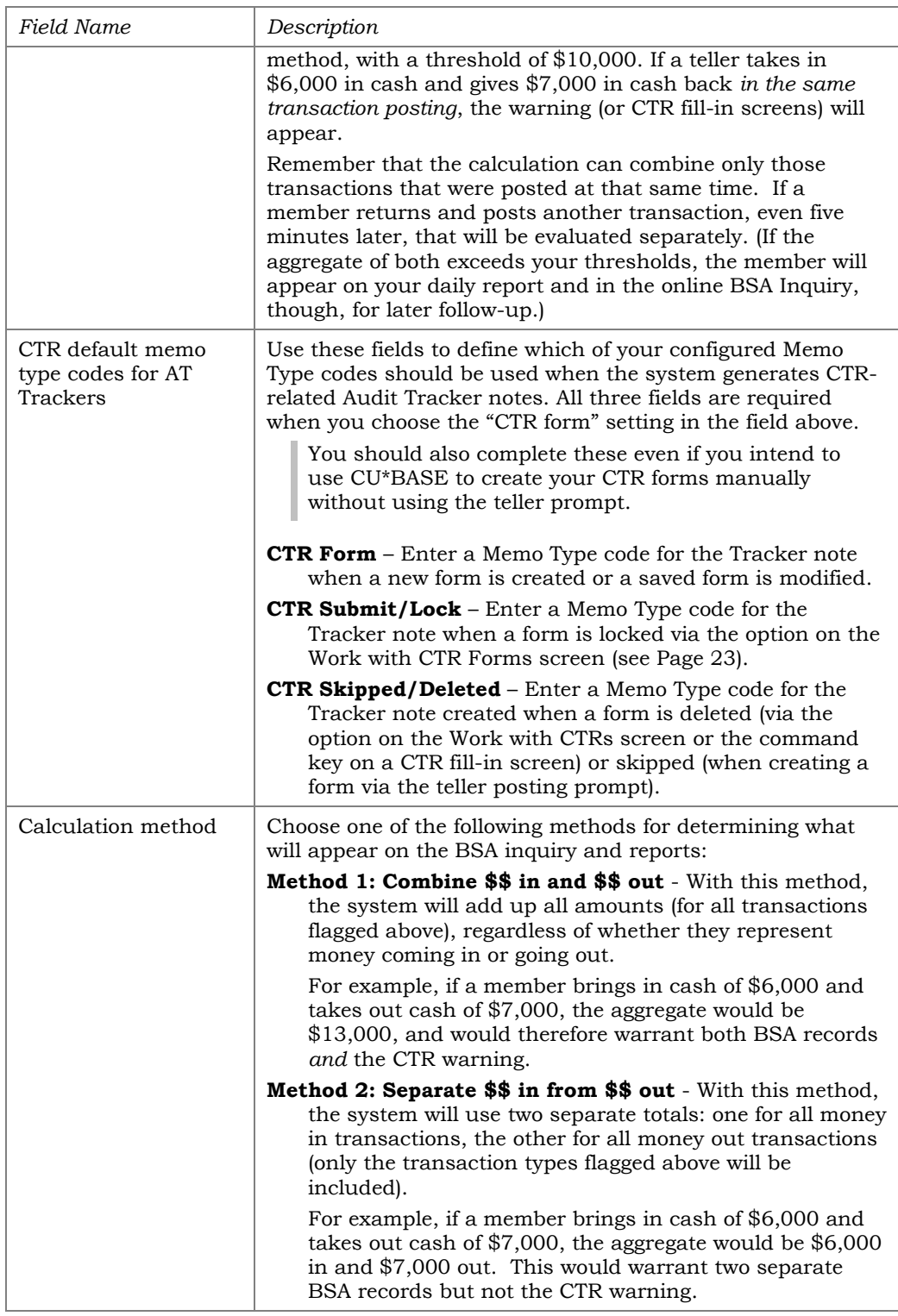

## <span id="page-5-0"></span>Other Tips to Keep In Mind

 BSA monitoring is done just once a day as part of daily processing. **Changes to this configuration will take affect the next time BSA monitoring is done.** Data from previous days that appears on the report and online inquiry will not be refreshed; that data will still be according to your previous configuration settings.

 If you choose to track multiple transaction types under \$\$ in (or \$\$ out), it is possible that there will be some duplication of activity on your BSA inquiry and reports.

For example, say you have flagged both cash in and deposits/payments to be tracked for BSA. A member brings in \$2,000 cash and deposits it to her savings account. This member would appear on your BSA list because the combined amount of the two transaction types would be \$4,000. (Because these both represent \$\$ in, it would not matter which calculation method you use.)

- For members that have multiple memberships under the same SSN/TIN, the inquiry and reports will show the name from the first membership record found. This is because the files that store BSA data do not contain a name, just a SSN/TIN. CU\*BASE then looks for the first matching MASTER record with that SSN/TIN to display the name.
- Although it happens only rarely, if two accounts happen have the same SSN/TIN but one is an individual and the other is an organization, the system is smart enough to look at the configuration and, if the organization does not require monitoring on a particular transaction, that record will not be included.
- Shared branch transactions that your tellers perform for members of other credit unions will be tracked by your BSA system. In place of a name, these items will show the CUID for the member's home credit union. (Exception: If that same member has a membership at your credit union also, the member name will be pulled from your files; look at actual transaction history to determine where the transaction was posted.)
- All BSA monitoring tools (the daily report, the online inquiry/verification system, and the on-demand report) pull data from the same files, which are populated every day during end-of-day processing:

**BSAMAST** - Summary records

**BSADET** - Detail transaction records

- If you have reversed a teller transaction that included cash (such as cash in with one or more deposits), note that although the deposit audit keys will be marked as reversed (and therefore not included in BSA monitoring), the special cash audit key is not reversed and therefore will still be included in the BSA reports and inquiry.
- The warning message or CTR forms prompt occurs at the time *Post* (F5) is used, which means the calculation can combine only those transactions that were posted at that same time. If a member returns and posts another transaction, even five minutes later, that will be evaluated separately. (If the aggregate of both exceeds your thresholds, the member will appear on your daily report and in the online BSA inquiry for later follow-up.)
- An optional SARs warning message can also be activated to warn tellers of transactions that may need additional research. Refer to page [9](#page-8-2) for more details.

## <span id="page-7-1"></span><span id="page-7-0"></span>PREFILL OF CONTACT INFORMATION INTO CTRS

On the Bank Secrecy Monitoring configuration screen (shown below), there is a *Contact Information* button. This allows you to enter contact information that is then automatically prefilled into the last screen of the CTR fill-in screens, each time a Currency Transaction Reports (CTR) is created. (See Page [29](#page-28-0) for the exact location of these fields on the screen.) CTRs are covered in the next section of this booklet.

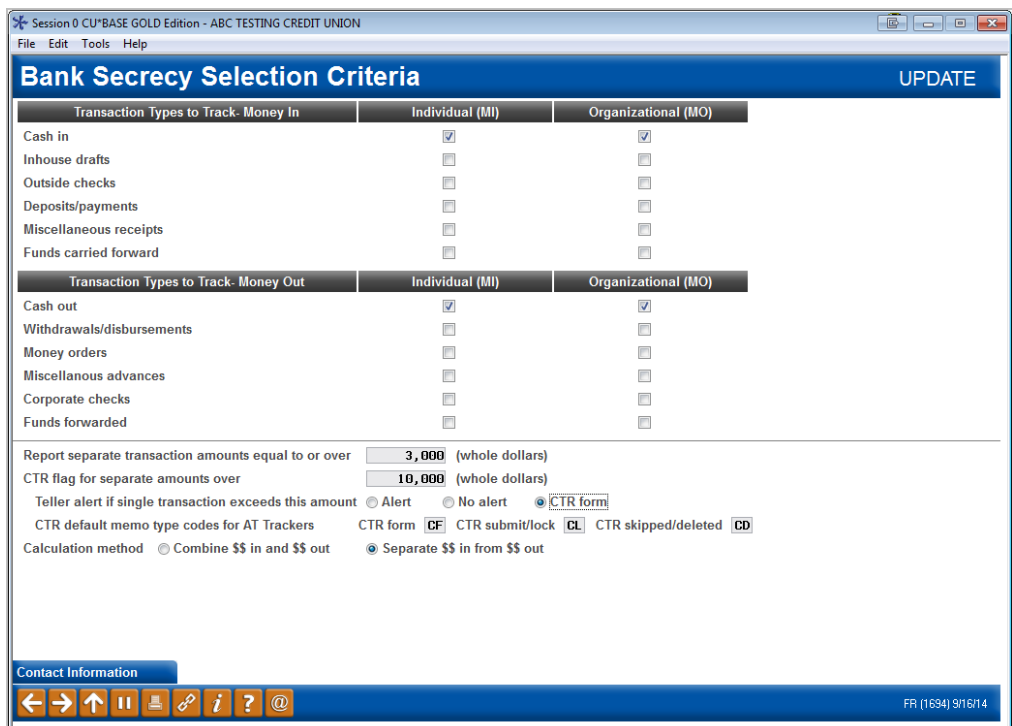

Click the *Contact Information* button to advance to the screen where you enter the default Contact office, contact phone #, and Contact extension.

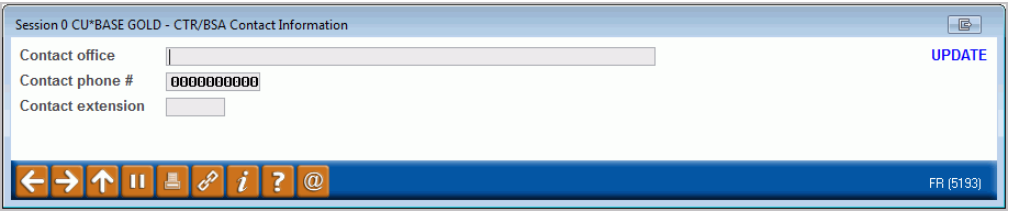

• NOTE: For a single CTR, you can override this information by entering the new information directly on the CTR screen. This will be for a one-time use only and will not override the information saved in this location.

## <span id="page-8-2"></span><span id="page-8-0"></span>SARS/FRAUD ALERT AND RESEARCH TOOL

The teller system also has an optional SARs/Fraud Alert warning (shown on the next screen). You can activate this to help prevent situations like when a member who just did an ATM deposit with an empty envelope immediately tries to withdraw the money at the teller line.

## <span id="page-8-1"></span>ACTIVATION OF THE SARS/FRAUD ALERT WARNING

Activate this feature in the Teller and Member Service Controls, which can be accessed via *Workflow Ctrls: Teller Mbr Svc* on the General Configuration 1 (MNCNFC ) menu.

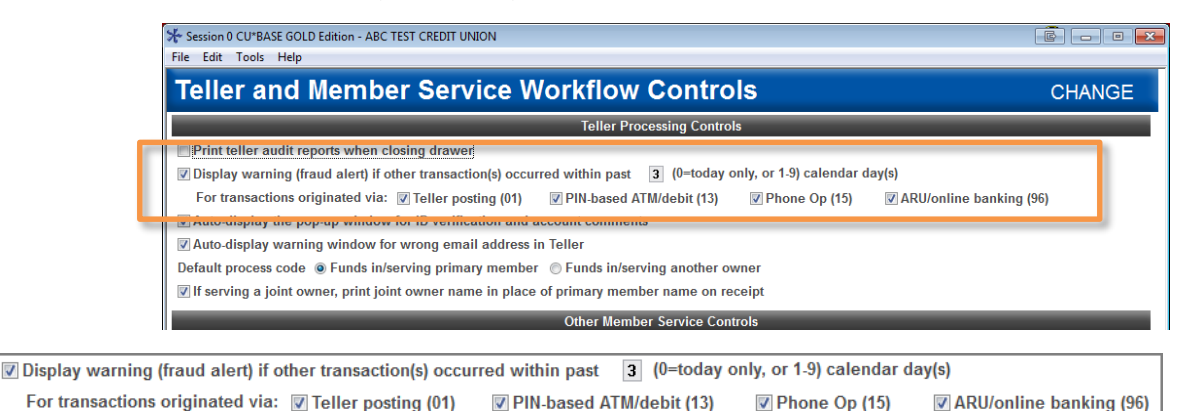

You can elect to trigger the SARs warning based on activity from one day ago up to 9 days ago. This is helpful for warning tellers about transactions that occurred on the account over a weekend or on a holiday. If you only want to review transactions for the current day, enter a zero in the *Display warning (fraud alert) if other transactions occurred within the past x calendar days*  field. Otherwise enter a number from one to nine days.

Additionally, your credit union has control over which activity will be used to activate the warning window (teller, ARU/online banking, PIN-based ATM/debit, and Phone Operator). (These are origin codes 01, 13, 15, and 96.) This allows you to narrow the scope of the warning to ensure tellers pay proper attention to it.

To activate the feature check the box in front of *Display…*, enter a number of days (or leave at zero) and deselect any origin codes you do not want to monitor.

## <span id="page-9-0"></span>WARNING WINDOW ALERTS TELLERS OF PREVIOUS ACTIVITY

<span id="page-9-2"></span>Once activated, the *Suspicious Activity/Fraud Alert* warning window will alert your tellers when transactions have been made that fit your configuration settings. (See previous page.) This warning will appear after the teller has entered the account and used Enter on the Teller Processing screen.

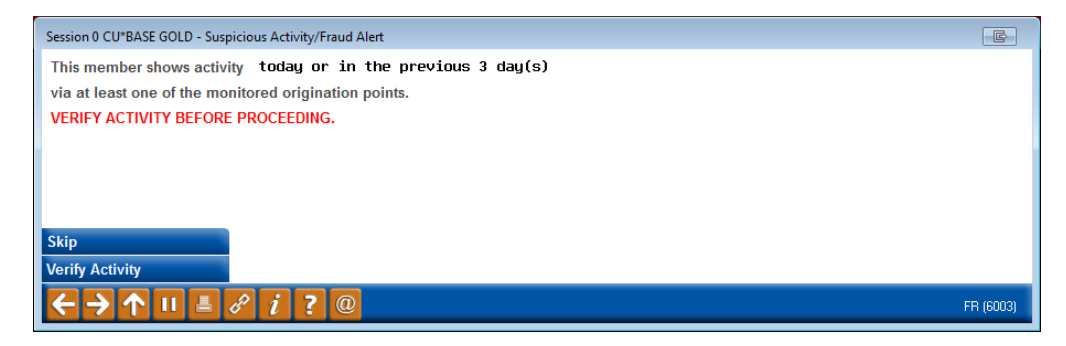

The teller must take an action from this screen. *Skip* (8) is available to advance; however, *Verify Activity* (F14) takes the teller to the screen shown below.

### <span id="page-9-1"></span>VERIFY FOR SUSPICIOUS ACTIVITY SCREEN ALLOWS RESEARCH

Your tellers can use the *Verify Activity* (F14) button on the SARs alert window to access the *Verify for Suspicious Activity* screen. This screen defaults to show the transactions that caused the warning to appear, including cashed checks.

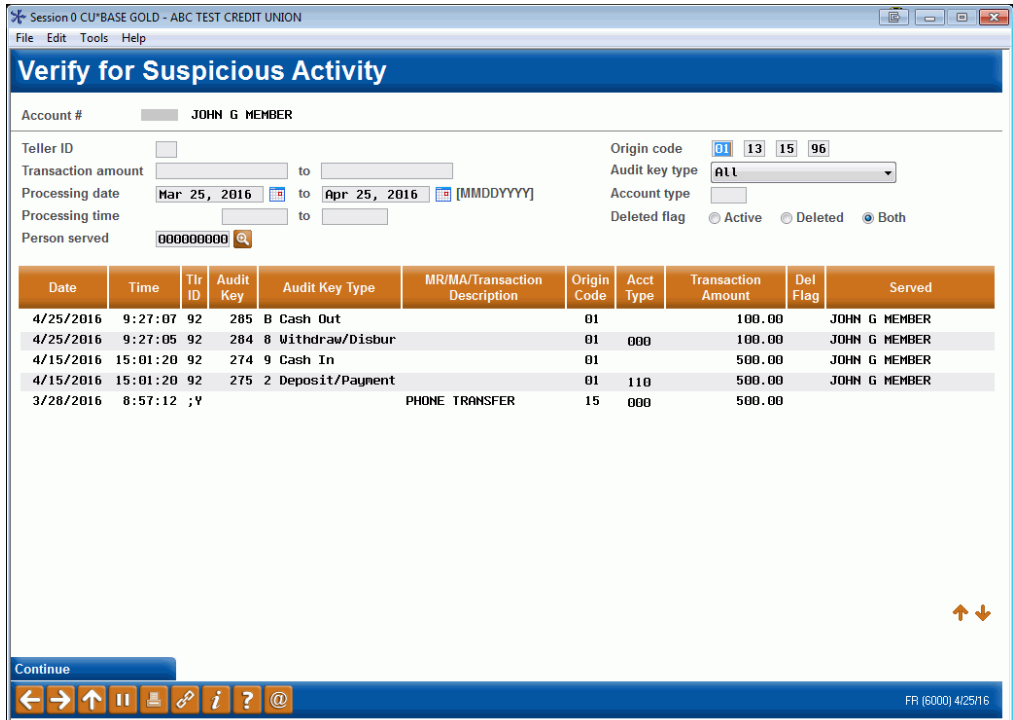

The origin codes used for the alert (selected in the configuration) are shown the upper left corner of the screen. Similar to the Teller Audit screen, this screen has several filter features. You can even move backward to see transactions from dates outside of the configured SARs warning range.

## <span id="page-10-0"></span>RESEARCH TRANSACTIONS (INCLUDING CASHED CHECKS)

If your credit union is looking for help detecting attempts by members to commit fraud across the teller line by cashing checks look no further than the *All Member Activity* screen, as well as the *Suspicious Fraud Alert* screen shown on page [10.](#page-9-2) Both show cashed checks in their listing.

The *All Activity for this Member* screen gives a complete picture of a member's daily teller interactions for a membership *across all branches*, which can be an important indicator for fraud detection.

Accessed via the *Teller Cash Activity* (F2) button at the top of the Transaction History screen, this screen shows not only transactions that hit the member's account, but also teller drawer-only activity.

NOTE: This feature should not be used as a balancing tool.

#### Transaction History Screen

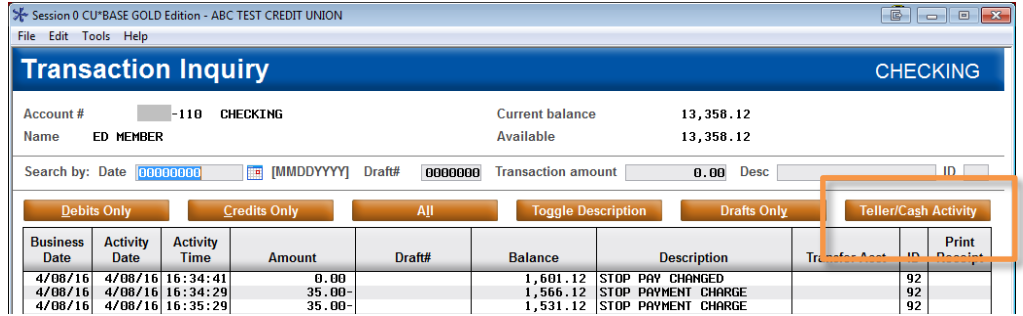

From the Transaction History screen, accessed via Inquiry or Phone Operator, use the *Teller Cash Activity* (F2) button

#### All Member for this Activity Screen

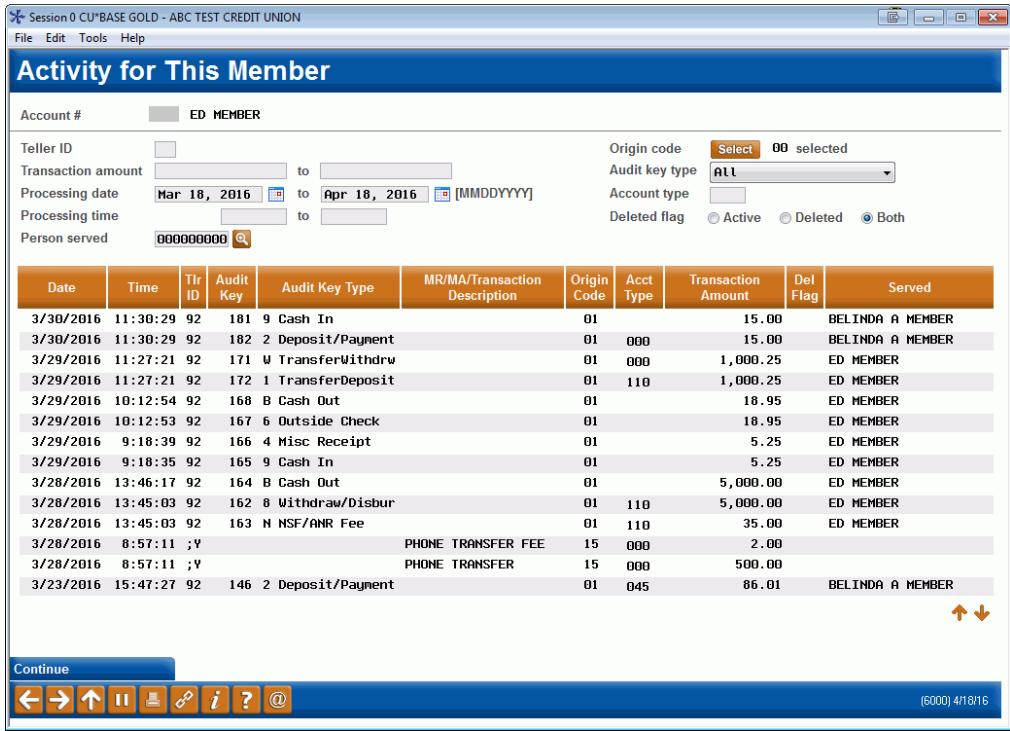

Use the filter features to narrow down the transactions that appear on this screen. This screen includes cash-only and cashed check transactions, making it an excellent place to research these types of transactions. Much of these filters are similar to the Teller Audit screen. All columns are sortable by clicking on the header row. Use the Page Up arrow to view all transaction history retained (varies according to account type and your credit union retention schedule).

## <span id="page-12-0"></span>CURRENCY TRANSACTION REPORTS (CTRS): OVERVIEW AND SETUP

CU\*BASE offers tools to help your credit union complete Currency Transaction Report (CTR) forms per regulatory requirements. If you wish, you can even choose to prompt tellers to complete the forms as soon as they post an eligible teller transaction. Here's how the feature works:

During a teller transaction, CU\*BASE checks the teller audit file to determine if the member has certain types of transactions that total more than \$10,000 (or other amount) according to your credit union's Bank Secrecy Act (BSA) configuration. If the total transaction meets the configured minimum, you can choose to have one of three things happen upon posting:

1) The system can automatically display a series of CTR form fill-in screens so the teller can complete the form, pre-populating data from transaction and membership files.

#### OR

2) A warning message can be delivered to the teller stating that a CTR may need to be filed, allowing the teller or another employee to work on the form later:

423-Warning: Verify against bank secrecy act rules

OR

3) No message is displayed to the teller, but the transaction is flagged in the BSA Inquiry tool and a CTR can then be completed the next day by your internal BSA auditor.

The choice you make depends on whether you want tellers to work on CTR forms while still in the presence of the member, or centralize all CTR work to a single BSA auditor, or a combination of both.

All data used to compile the form will be stored so that the CTR can be printed immediately by the teller or later (3-month retention) by another employee, and it can be reviewed, edited, reprinted, and ultimately locked via the BSA Inquiry tool. Audit Tracker notes will also be generated as an additional tracking mechanism.

Depending on whether the "Automated Filing of CTRs to FinCEN" feature is activated (see Page [15\)](#page-14-2), the CTRs will either be uploaded to FinCEN during end-of-day processing, or the CTR will need to be manually entered in the FinCEN website.

A copy of the form that is produced can be found on Page [30.](#page-29-0)

## <span id="page-13-0"></span>ACTIVATING CTRS: STEP BY STEP

- 1. Configure the threshold dollar amount for CTRs (BSA Configuration)
- 2. Configure the Tracker Memo Type codes for CTRs (BSA Configuration)

Remember you'll need these even if you elect not to use the automated prompt for tellers to complete the forms.

- 3. Choose the desired Alert style to be used for your tellers (BSA Configuration)
- 4. Enter the default contact information to be pre-filled into the first CTR fill-in screen (BSA Configuration, then *Contact Information*)
- 5. Educate tellers on what actions they should take if the warning or form prompt screens appear
- 6. Grant access to *Work with CTR Forms* on the Member Service (MNSERV) menu to any tellers or other staff that will need to be able to credit or edit forms without having access to the full BSA Inquiry tool

## <span id="page-13-1"></span>THE CTR PROCESS

Typically, once the CTR is filled out by the teller it then goes to a second individual, many times the BSA auditor, who then reviews the form for accuracy, in some cases updates the form, and then submits the form to the government.

When CU\*BASE Teller Processing sees that a CTR form needs to be filled out, the teller will have the choice of completing it immediately as part of posting the transaction, or saving a partial form to be completed later at a more convenient time. In either case an **Audit Tracker** conversation note will be generated.

At the end of each day, when BSA monitoring is done, the system will gather the day's BSA data, aggregating totals from multiple transactions performed during the same day.

The next day, the credit union's BSA auditor would use the CU\*BASE BSA Inquiry tool to review forms already printed, edit forms as needed, and print or reprint forms that were saved. He or she would also be able to create new CTRs for records as needed, such as when individual transaction amounts did not warrant a CTR but the combined total of multiple transactions causes the CTR flag to be triggered at the end of the day.

Also remember that the system will only allow you to generate one form per day, per SSN/TIN. So if a member performs transactions subject to CTR in the morning, then returns later in the day to perform additional transactions (whether they reach CTR threshold or not), you will simply need to adjust the transaction amount and other details on the single CTR form for that day.

Finally, the BSA auditor or other designated employee would finish printing all required CTRs and the final step on CU\*BASE would be to flag each record as "submitted/locked or "ready to submit," depending on whether you have the automated upload feature turned on. At that point no further changes are allowed, although the form can be viewed/printed again if needed.

*IMPORTANT: Unless the "Automated Upload of CTRs to FinCEN" feature is activated, the system does not actually submit the form to anyone. Your credit union is still responsible for filing paperwork with appropriate governmental authorities as usual. If the automated upload is turned on, the CTR will be uploaded to FinCEN during end-of-day processing. (See below for more information.)*

CTR forms are generated using a separate database so that the data entered can be retained for additional review, edits, and reprints. Printing is done to a CU\*BASE device similar to loan forms and other CU\*BASE forms.

## <span id="page-14-2"></span><span id="page-14-0"></span>AUTOMATED UPLOAD OF CTRS TO FINCEN

Credit unions can select to have their completed CTR forms sent directly to FinCEN. This eliminates the time consuming step of re-entering the information into the FinCEN website.

- Activation of this feature is required. A signed authorization form will need to be faxed to a Client Services Representative. A small monthly fee is charged for this service.
- Sign and fax Page 2 of the CTR Automated Upload to FinCEN brochure:

[http://www.cuanswers.com/pdf/cb\\_ref/ctr\\_automated\\_upload.pdf](http://www.cuanswers.com/pdf/cb_ref/ctr_automated_upload.pdf)

 *The configuration to activate is in the CU Parameter Configuration. Self Processors, you must contact a CSR before activating this feature.* 

To transmit your records, your employee must complete the CTR forms and lock them (to prepare them for transmission).

 Learn more about handling CTRs in the section on the Work with CTRs screen, which starts on Page [23.](#page-22-1) How to work CTRs with the "Automated Upload of CTRs to FinCEN" feature turned on (as well as turned off) is included in this section.

Then during end-of-day processing, the locked CTRs will be transmitted to FinCEN.

• IMPORTANT: Once the feature is activated, it will only affect CTRs going forward. CTRs locked prior to activation will not be sent to FinCEN, but will instead need to be manually entered in the FinCEN website. To make it easier to keep track of what you've sent and not sent, make sure you are all caught up on outstanding reports before asking us to activate the feature for you.

## <span id="page-14-1"></span>CTRS AND THE AUDIT TRACKER

At various points during the CTR generation and completion process, the system will write notes to the member's Audit Tracker (AT) record, using the memo type codes you define in your BSA configuration (see Page [3\)](#page-2-1).

In addition, there is also an employee ID and date on the CTR record itself, and a "Last action taken" status notation on the BSA Inquiry, to help you keep track of where the CTR forms are in your process.

## <span id="page-15-0"></span>AWORD ABOUT DATA RETENTION AND FORMS ARCHIVAL

At this point CTR forms will *not* be archived via CU\*Spy (CU\*Answers private ASP) nor burned to CD. However, the CTR database files will have a **3 month retention period\*** so that there is a period of time where the form can be reviewed and reprinted before it is purged from the CU\*BASE database.

> *\*BSA data is also currently retained for a rolling 3 months, purged once a month.*

The retention of CTR forms is currently set by regulation at 5 years. **Your credit union is responsible for retaining the final paperwork for the required period. CU\*BASE should not be considered your long-term repository for CTRs.** It is recommended that you print your CTRs. See Page (I will send them to where they can print it) for information on how to print your CTRs. See Page [24](#page-23-0) for information on how to do this.

If your CU has an in-house e-documents server (eDOC or other), you can treat this like any other custom form you produce, and archive it as appropriate (i.e., send the output to your designated eDOC printer after setting up custom indexes, just as you would with any other custom form).

## <span id="page-15-2"></span><span id="page-15-1"></span>CTRS AND SHARED BRANCHING

In a teller shared branch situation, the prompt for CTRs is controlled by the *teller* credit union's BSA configuration. So if your credit union does not prompt for forms but your member visits another credit union's shared branch, that CU's teller may be prompted to complete a form as part of their normal operations.

If a member is **exempt** from CTRs (see Page [17\)](#page-16-1), the system will not prompt a shared branch teller to complete a CTR form. There will be no message as to why (i.e., warn that the member is exempt); the system simply will not interrupt the teller with any type of warning. In the BSA inquiry, the teller CU will see that shared branch transaction with no CTR, but currently there is no indicator as to whether the form is missing because the teller skipped it, of if the member was exempt. Remember that it's the *member* credit union that decided they were exempt, not the teller credit union; the teller CU might still want to file one.

Also, no Tracker notes will be created when a teller CU creates CTRs for a shared branch member.

## <span id="page-16-1"></span><span id="page-16-0"></span>MAKING MEMBERS EXEMPT FROM CTR REQUIREMENTS

On occasion there may be memberships that are exceptions to the usual requirements to fill out regular CTR forms. Once you have filed the proper paperwork to request the exemption, you can flag the member account in CU\*BASE so that the teller system will not prompt for the form again.

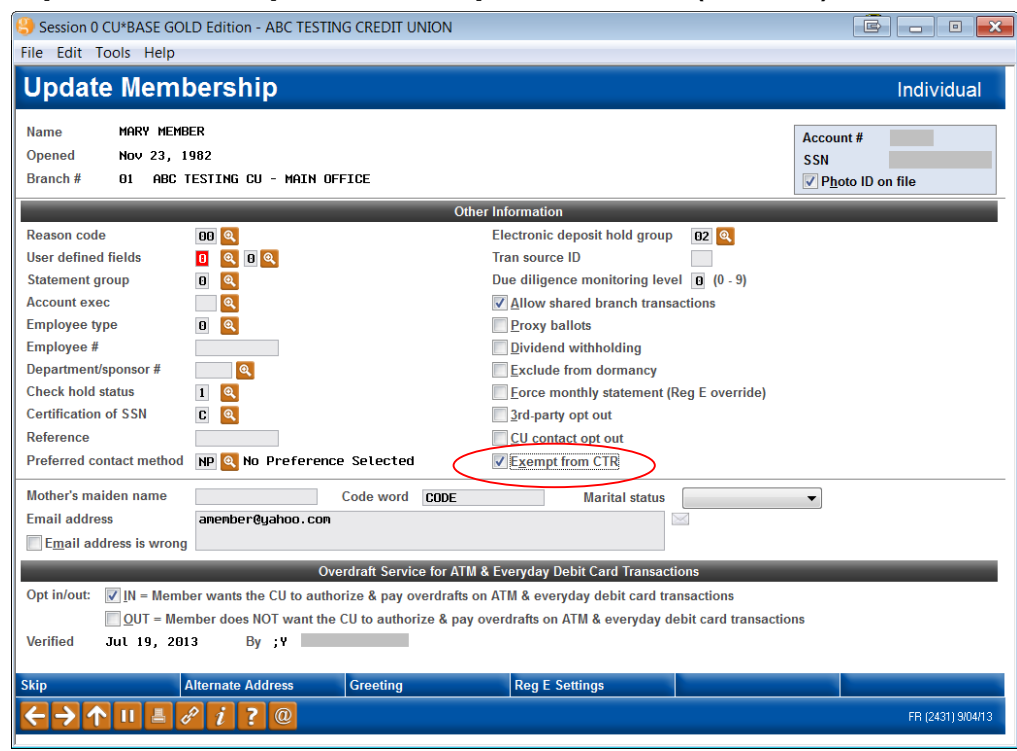

#### <span id="page-16-2"></span>"Update Membership Info" on the Update Functions (MNUPDT) menu

By default all of your memberships will be subject to CTR forms according to the parameters in your BSA configuration. If you check *Exempt from CTR* on this screen, this member would not be prompted to complete a CTR by the teller system (even if they visit a shared branch).

When a CTR is created manually via the BSA Inquiry (see page [18\)](#page-17-1), the system will warn the employee that this person has the *Exempt from CTR* box checked. The SSN of the membership will appear highlighted in the listing.

• **Important:** Since multiple memberships may be tied to a BSA record, all memberships with activity on that SSN must be marked as exempt for that SSN to appear highlighted on this screen.

No warning is currently available on the Work with CTR screen. (See Page [23\)](#page-22-1).

## <span id="page-17-0"></span>VERIFYING BANK SECRECY ACT **ACTIVITY**

For busy credit unions, tracking the activity necessary to adhere to the BSA requirements can be tricky. To make this process a little easier, a Bank Secrecy Act Activity inquiry is available to verify transactions against the various reports your credit union is required to submit. Similar to the Collections inquiry systems, this inquiry will allow you to mark the items as "verified" as you check them against the Currency Transaction Report and/or Suspicious Activity Reports your credit union is required to file.

### <span id="page-17-1"></span>"Audit Daily BSA/CTR Activity" on the Auditing Functions (MNAUDT) menu or "Work Daily BSA/CTR Activity" on the ERM: Compliance Management Tools (MNRSK6) menu

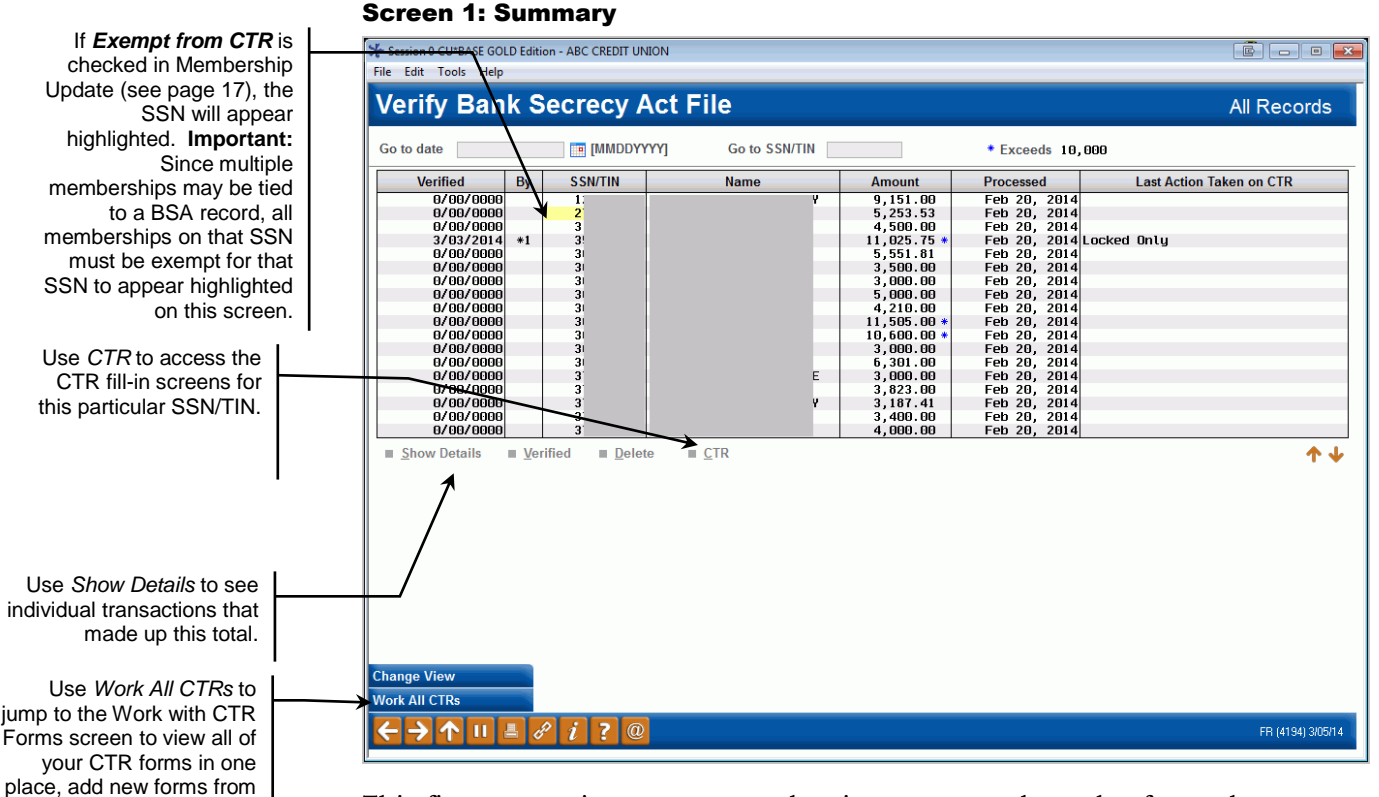

This first screen is a summary, showing one record per day for each SSN/TIN where total transactions reached your threshold on that day. In addition to your own teller activity you will also see the activity of your members at shared branching locations or national shared branch locations (Xtend or National switches). This screen includes ATM cash withdrawal transactions and if your credit unions machines/networks support Smart ATMs, this screen will also include cash deposits as well. Records are sorted by date, with the most recent date at the top of the list.

> *Remember that these records are created during nightly processing, so no records will appear for today.*

Transactions are monitored and grouped by SSN/TIN. Remember that you will have members from multiple credit unions shown on the report. If a

scratch, delete forms, etc.

company has the same Tax ID as another member's Social Security number, or if the same person belongs to two different shared branch credit unions and performs transactions at both of them, or if a member has used their own Social Security number on a child's account, the combination of these otherwise unrelated accounts may exceed BSA requirements and cause accounts to appear on the report that otherwise would not. Careful analysis of both the inquiry and report detail will help to determine appropriate action under BSA rules.

> *See Page [6](#page-5-0) for some additional tips about how data will be displayed on this screen, such as shared branch transactions.*

If *Exempt from CTR* is checked in Membership Update (see page [17\)](#page-16-2), the SSN will appear highlighted in this listing (shown previously).

 Important: Since multiple memberships may be tied to a BSA record, all memberships on that SSN must be exempt for that SSN to appear highlighted on this screen

If your configuration specifies calculation method 1 (combine \$\$ in and \$\$ out), only members whose combined money in and money out total exceeds your configured level will be included in the list.

If using calculation method 2, (separate \$\$ in from \$\$ out), the screen will show up to two records per SSN: one for the total money in (if it exceeds your threshold), and another for total money out (if it exceeds your threshold).

### Searching for Data

Enter a date in the *Go to date* field and use Enter to scroll the list quickly to the first entry with that date. Data is stored on line for at least 3 months (a purge occurs once a month at the end of the month).

To display all records for a specific person, regardless of date, enter a SSN/TIN in the other search field and use Enter. This is helpful if you are trying to research a pattern of suspicious cash activity for a particular membership. To return to the full list, clear both search fields and use Enter to refresh.

### Reviewing CTRs

An asterisk (\*) will appear in the column just to the right of the total transaction amount for any totals that exceed the CTR threshold in your configuration (such as \$10,000).

If a CTR form exists that matches a SSN/TIN listed here, the *Last Action Taken on CTR* column will show the most recent task completed related to that CTR. This status is updated when the form is printed, even if no changes were made to the data. (An explanation of the Descriptions is included in the Work with CTR section starting on Page [23.](#page-22-1))

To create or modify a CTR form, select the record and use *CTR* to proceed to the fill-in screens (see Page [27\)](#page-26-2). If no form has been created yet for the current date, the system will create a new one, filling in as much general member and transaction data as possible from the selected BSA record. If a CTR already exists (assuming it hasn't been marked as locked/submitted yet) the fill-in screens will appear and you can make changes as needed.

If you need to create a form for a SSN/TIN which does not appear in your BSA list, use *Work All CTRs* (F15) to proceed to the screen shown on Page [23,](#page-22-1) then use *Add New CTR* (F5).

> *Keep in mind that the system will only allow you to generate one form per day, per SSN/TIN. So if a member performs transactions subject to CTR in the morning, then returns later in the day to perform additional transactions (whether they reach CTR threshold or not), you will simply need to adjust the transaction amount and other details on the single CTR form for that day.*

## Verifying Bank Secrecy Act Activity

To work with the records, select an item in the list and use one of the following options:

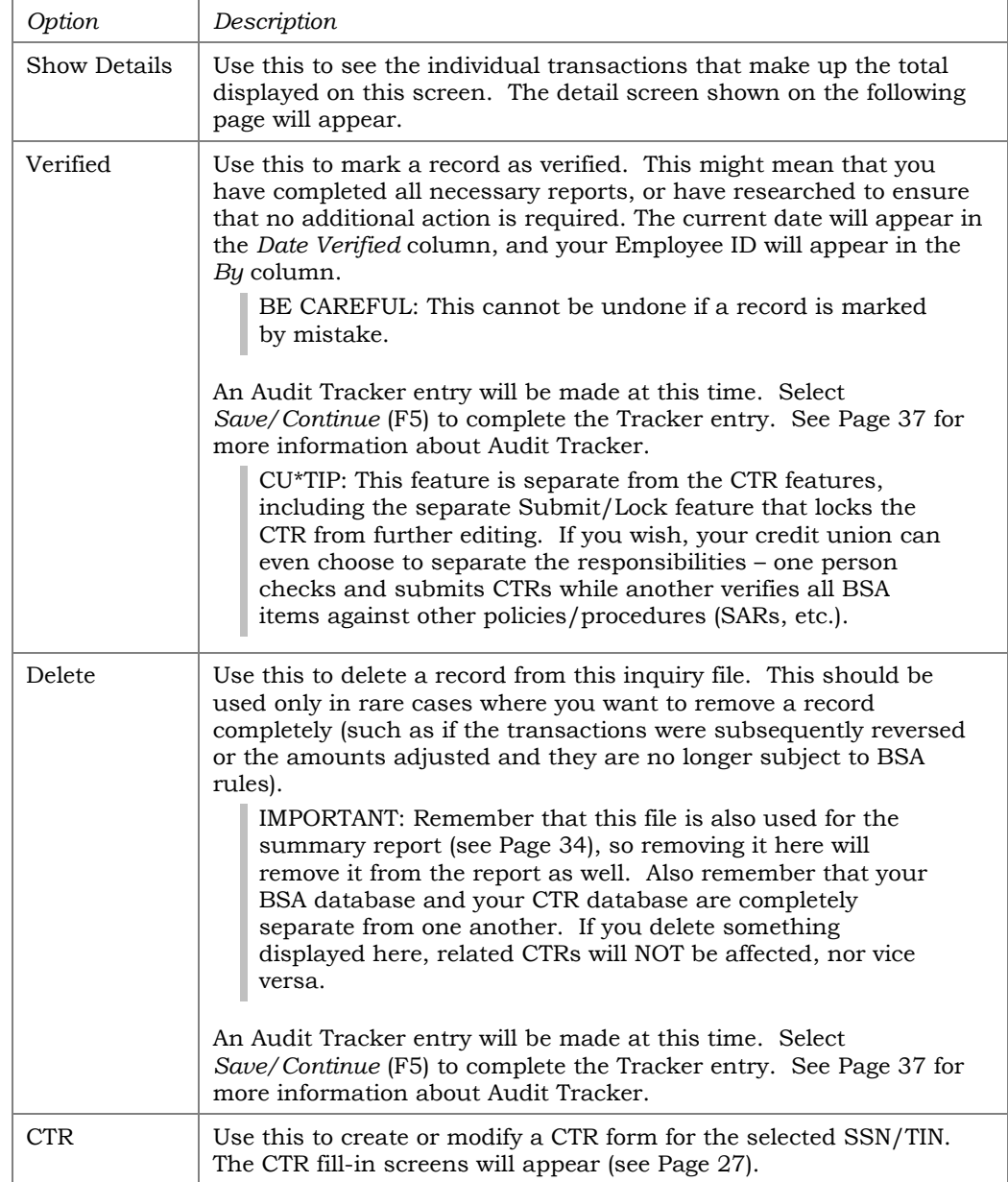

#### Screen 2: Detail

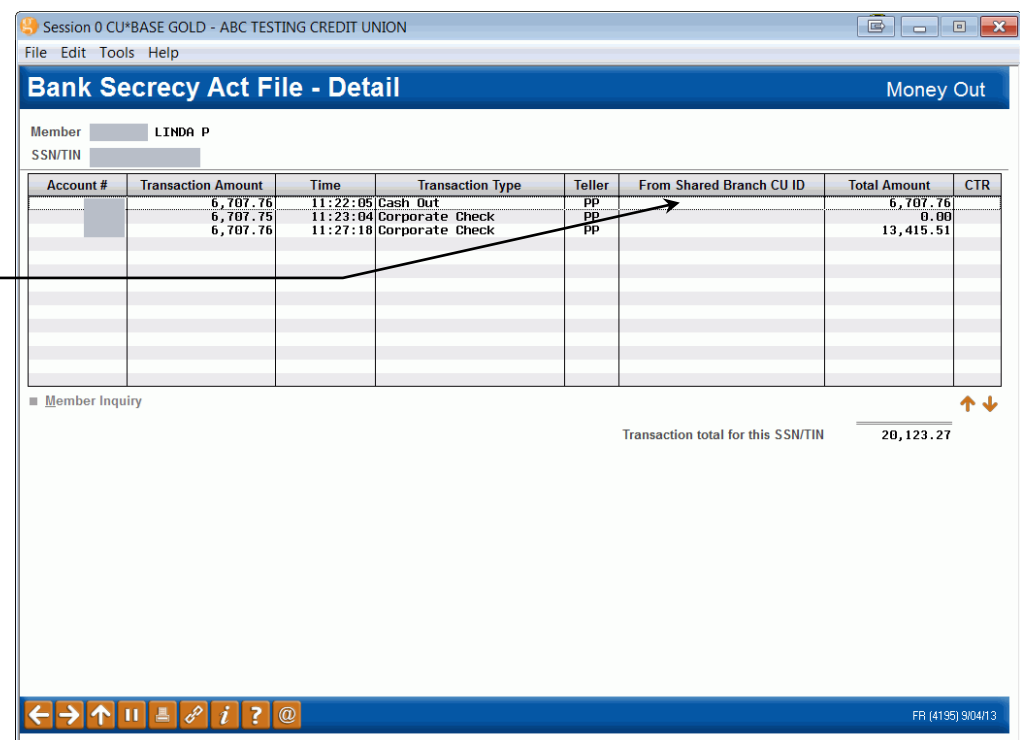

This screen displays all of the individual transaction types that make up the total shown on the previous summary screen. Remember that only the transaction types flagged in your BSA configuration will be included here; the actual transaction posted might have included additional elements (such as outside checks or money orders) that you do not track for BSA.

To view more transaction history, select any transaction in the list and click **Member Inquiry**. Since transactions could have been performed on multiple accounts, you will be brought to the main inquiry screen showing all of this member's sub-accounts for further research.

An asterisk (\*) will appear in the CTR column if any individual transaction item exceeds your CTR threshold. (Remember that if each individual item is under that threshold, there will be no asterisk, even if the total exceeds the threshold and is therefore marked on the summary screen.)

When done, use the backup arrow to return to the summary screen.

The "From Shared Branch CU ID" column indicates if the transactions took place at a shared branching location (this includes Xtend and national shared branch locations, if applicable to your credit union). This way you will be able to review member transactions at other locations just as you would work transactions posted at your own branches.

## <span id="page-21-0"></span>WORKING WITH CTR FORMS

## <span id="page-21-1"></span>**GENERATING CTR FORMS: STEP BY STEP**

### From Teller Processing

If your BSA configuration is set up to prompt for a CTR form:

- 1. Post the teller transaction as usual via *Post* (F5) on the main Teller screen
- 2. The first CTR Form screen will appear
	- *Posting is already done, so you won't be able to back up to your teller transaction.*
- 3. Complete the fields, using Enter to proceed until the final screen (there will either be 2 or 3 screens total) appears
- 4. Use *Save Only* (F10) or *Save/Print* (F14)
- 5. The initial Teller posting screen will reappear.

### From the BSA Inquiry

- 1. Highlight a record marked with an asterisk (\*) in the BSA Inquiry
- 2. Select *CTR*.
- 3. The first CTR Form screen will appear
- 4. Complete the fields, using Enter to proceed until the final screen (there will either be 2 or 3 screens total) appears
- 5. Use *Save Only* (F10) or *Save/Print* (F14)
- 6. The BSA Inquiry will reappear.

#### From the Work with CTRs Screen

- 1. Access the Work with CTRs screen (via *Work All CTRs* (F15) on the BSA Inquiry or via *Work with CTR Forms* on the Member Service (MNSERV) menu.
- 2. Use *Add New CTR* (F6).
- 3. The first CTR Form screen will appear.
- 4. Complete all fields, **including the SSN/TIN**, using Enter to proceed until the final screen (there will either be 2 or 3 screens total) appears.
- 5. Use *Save Only* (F10) or *Save/Print* (F14).
- 6. The Work with CTRs screen will reappear.

## <span id="page-22-1"></span><span id="page-22-0"></span>**WORKING WITH ALL CTR FORMS**

This screen presents all of the CTR forms generated by your credit union over the past three months, displayed in order by date (most current at the top), then by SSN/TIN. From here you can modify, print, or lock existing forms, or use *Add New CTR* (F6) to create a brand-new form from scratch, either for a member or a non-member, or even for a member of another credit union based on shared branch activity.

 NOTE: The *Status* on this screen indicates the most recent action made to this CTR. (This field can be blank.) These descriptions change depending on whether the "Automated Upload of CTRs to FinCEN" feature is activated, and the following two images are provided for comparison. (See Page [15](#page-14-2) for information on activation of "Automated Upload of CTRs to FinCEN.")

#### "Work with CTR Forms" on the Member Service (MNSERV) menu (or via "Work All CTRs" (F15) on the BSA Inquiry Screen)

*This is an example of what the screen will look like if the "Automated Upload of CTRs to FinCEN" feature is not activated. In this example, the Status of a locked CTR is "Locked only," indicating that this CTR will need to be manually entered in the FinCEN website.*

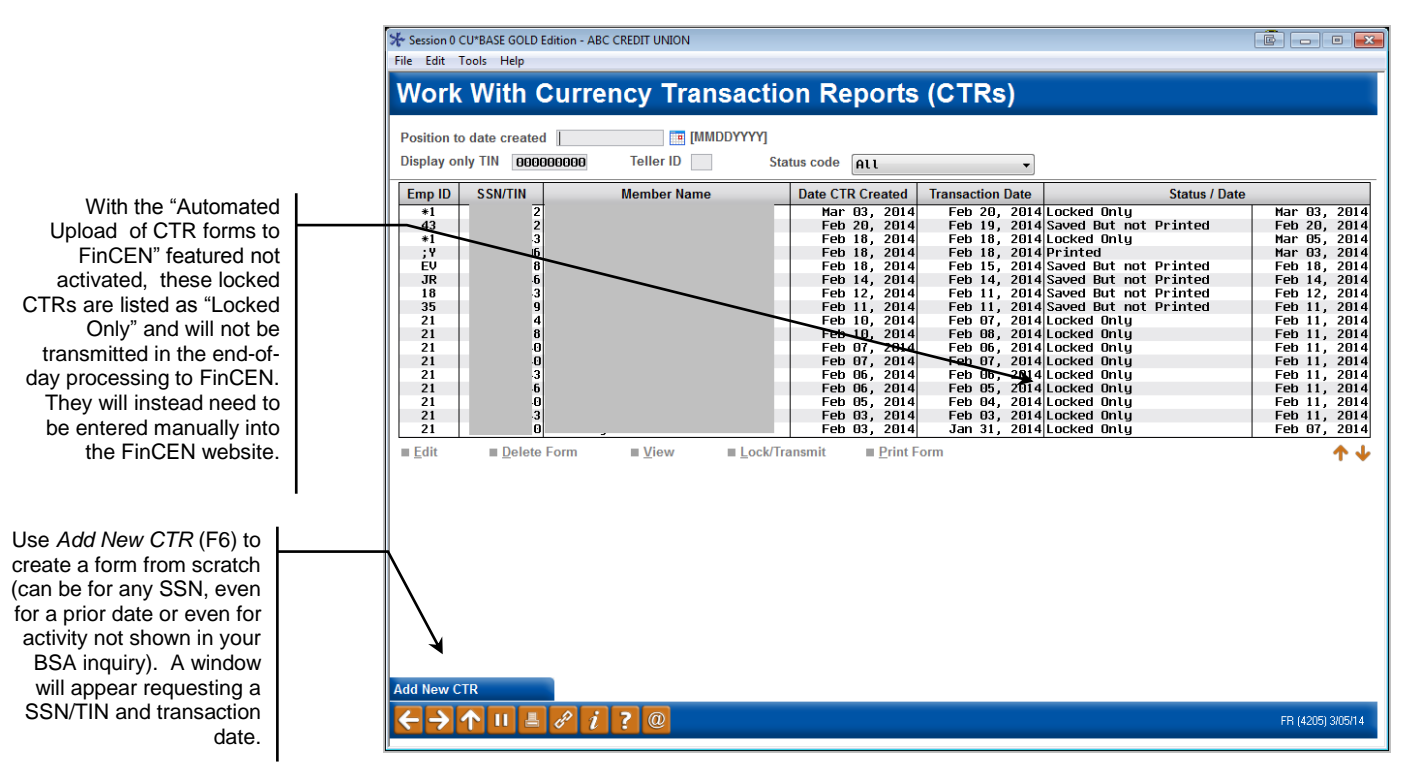

#### "Work with CTR Forms" on the Member Service (MNSERV) menu (or via "Work All CTRs" (F15) on the BSA Inquiry Screen)

*This screen is configured to have the "Automated Upload of CTRs to FinCEN" feature activated. (See Page [15](#page-14-2) for more information.) In this example, the Status of a locked CTR is "Ready to Transmit," indicating that this CTR will uploaded to FinCEN during end-of-day processing.*

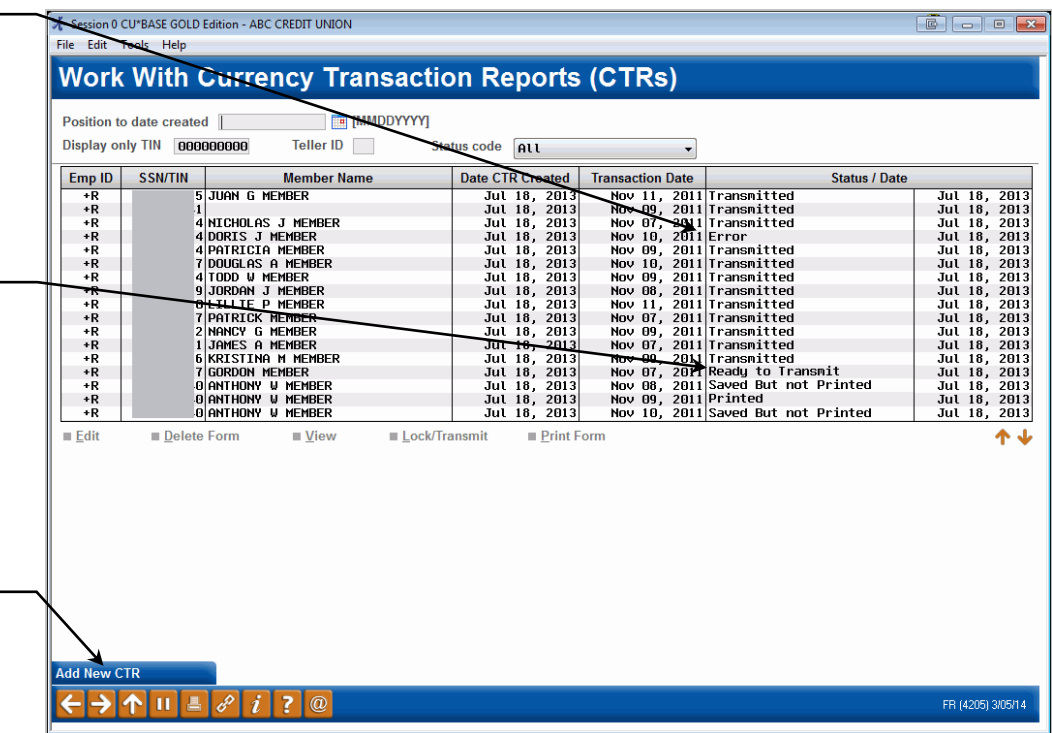

View the options below to see how to handle editing, viewing and locking a CTR. **Specific directions are included in the table.**

 **About your required retention:** The CTR database files will have a **3 month retention period** so that there is a period of time where the form can be reviewed and reprinted before it is purged from the CU\*BASE database. The retention of CTR forms is currently set by regulation at 5 years. **Your credit union is responsible for retaining the final paperwork for the required period. CU\*BASE should not be considered your longterm repository for CTRs.** It is recommended that you print your CTRs using *Print Form*. (See below.)

Unlike the BSA Inquiry, this screen might show records dated today, especially if you use the feature to prompt tellers to complete forms while posting transactions.

#### <span id="page-23-0"></span>**Options**

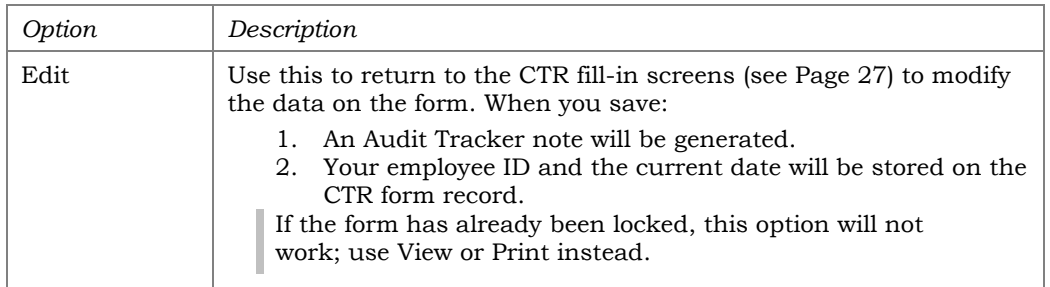

With the "Automated Upload of CTR forms to FinCEN" feature activated, FinCEN is sent these CTRs (since this feature is activated, it also sends a return file with errors. This will be noted with an "Error" description.

With the "Automated Upload of CTR forms to FinCEN" feature activated records that are locked, are listed as "Ready to Transmit" and will be transmitted in the end-ofday processing to FinCEN. Once they are transmitted, the Status will change to "Transmitted."

Use *Add New CTR* (F6) to create a form from scratch (can be for any SSN, even for a prior date or even for activity not shown in your BSA inquiry). A window will appear requesting a SSN/TIN and transaction date.

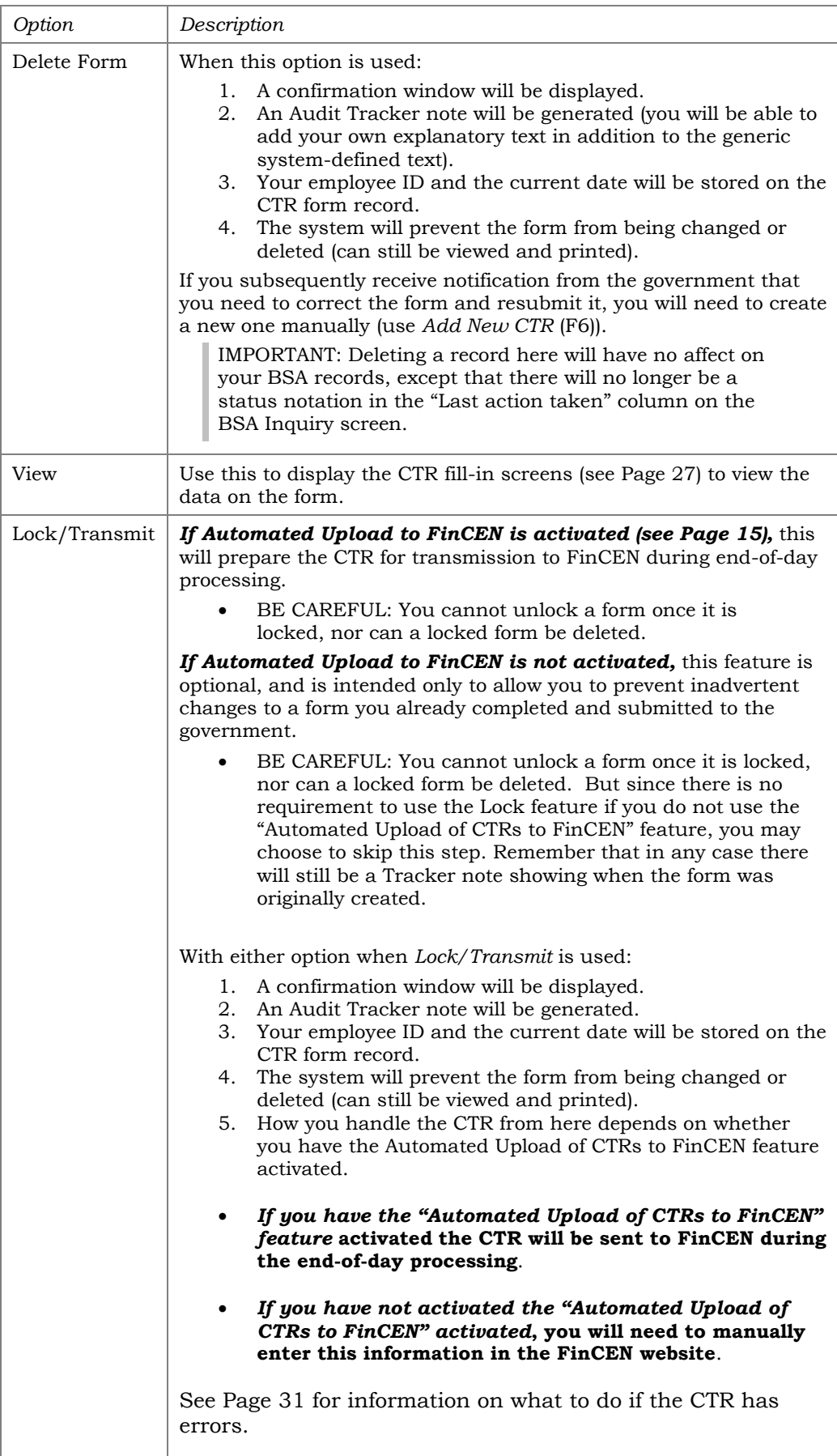

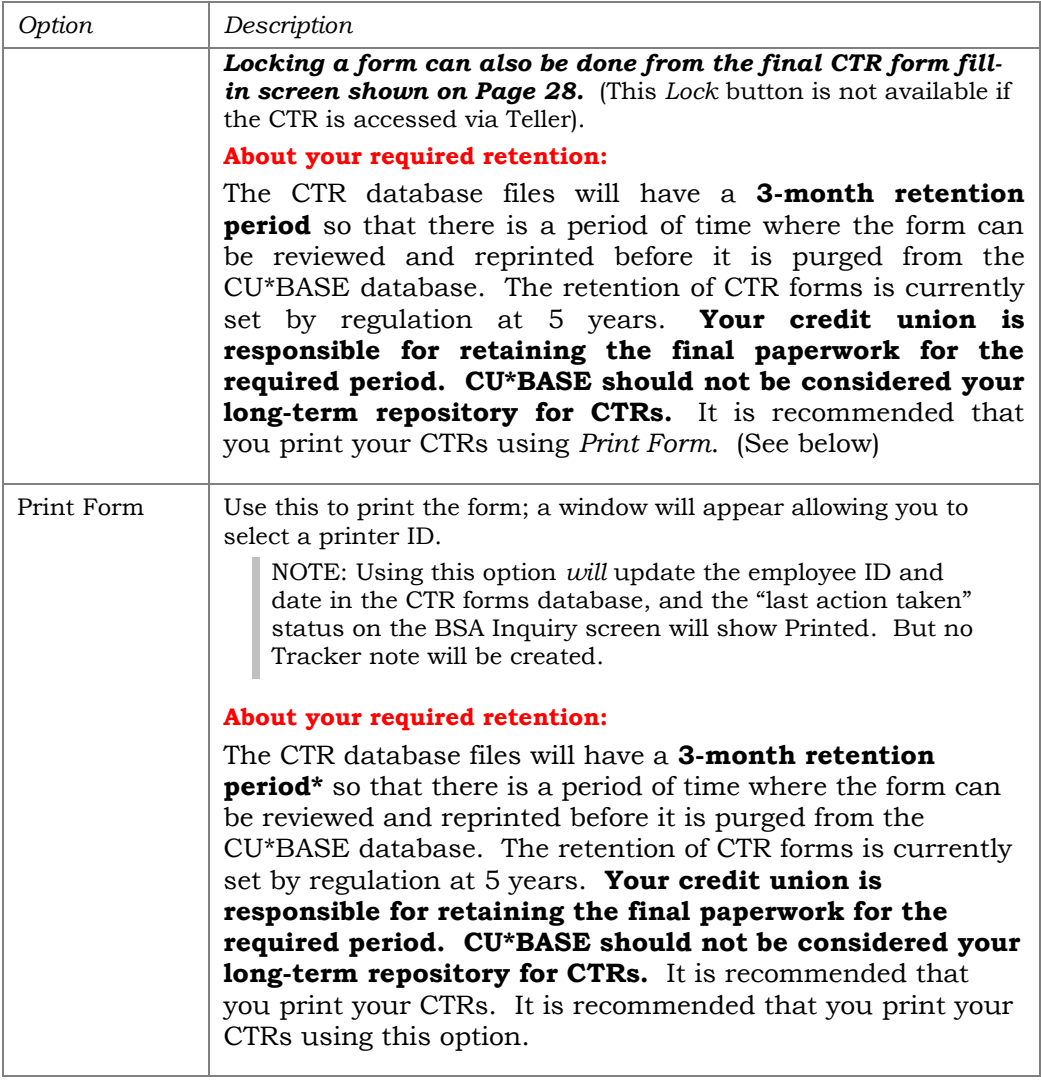

*Remember that Audit Tracker records are only posted for*  your *members, not for non-members, nor for members of other credit unions for which your teller posted a shared branch transaction.* 

## <span id="page-26-2"></span><span id="page-26-0"></span>FILLING IN A CTR FORM

Whether filling in a form from the Teller system or from options on the Work with CTR Forms screen, the following screens will appear to fill in the fields for the printed form. Wherever possible the system will fill in data from transaction or membership files.

<span id="page-26-1"></span>After completing the applicable fields on each screen, use Enter to proceed to the next screen in sequence.

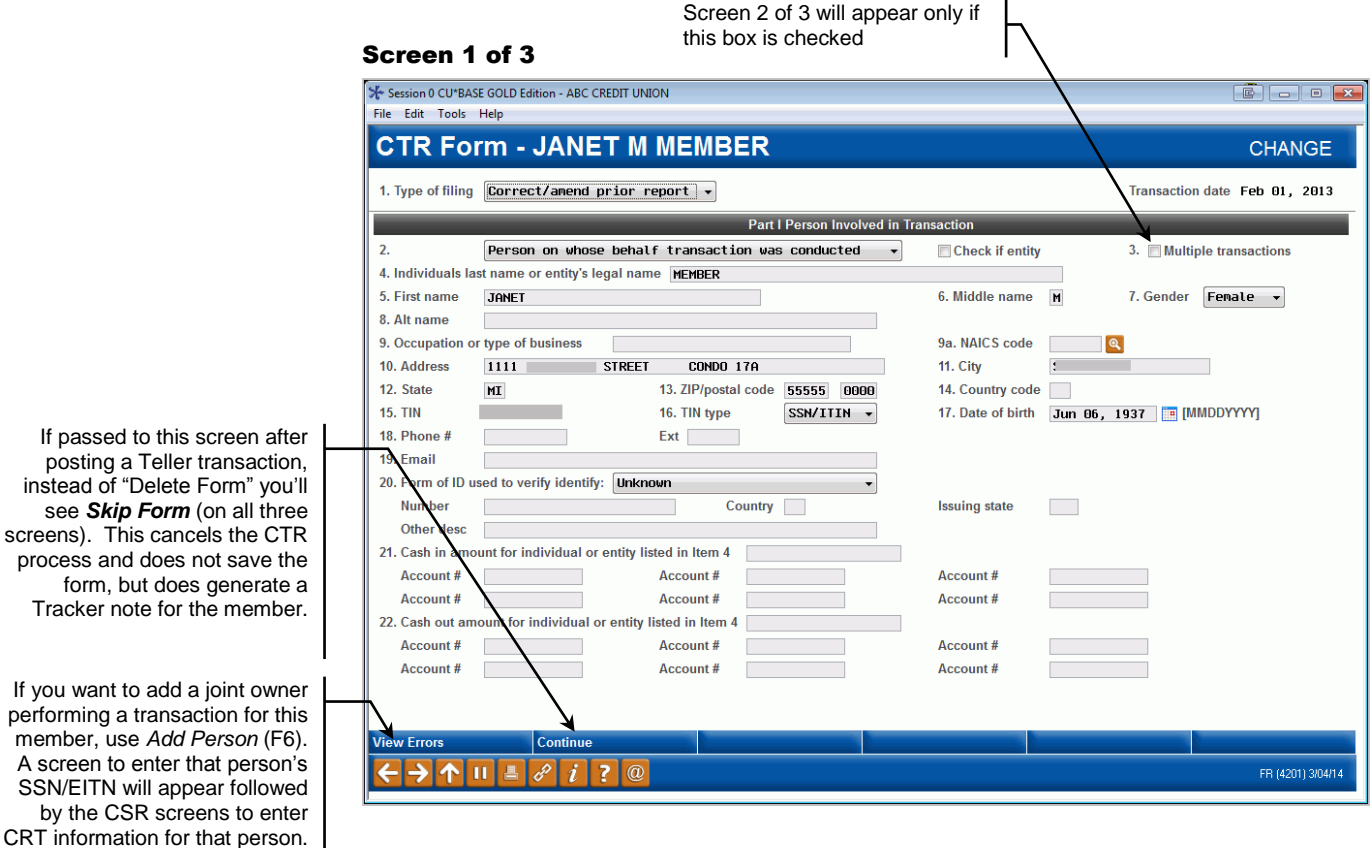

#### Choices at top of Screen 1

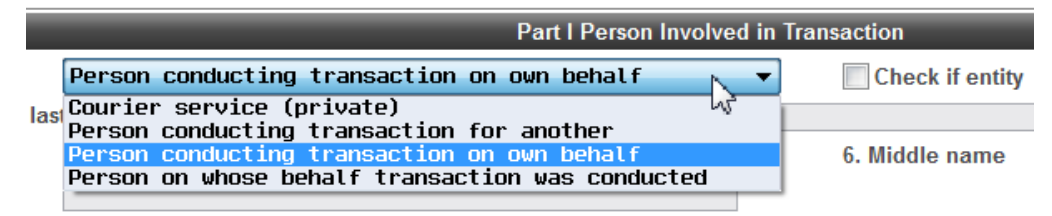

#### **#2 Choices:**

Tracker

- Courier service transaction handled by a courier
- Person conducting transaction for another this will be the default for any joint owner when posting a transaction using Funds In/Serving Another Owner
- Person conducting transaction on own behalf this will be the default for the primary member if the Funds In/Serving Primary member option is used
- Person on whose behalf transaction was conducted this will be the default for the primary member when posting a transaction using Funds In/Serving Another Owner

#### **Additional check box:**

 Check if entity: Check this if the person conducting the transaction is a corporation, not an individual

#### <span id="page-27-0"></span>Screen 2 of 3 (Multiple Persons only)

*This screen will only appear if "Multiple transactions" was checked on screen 1 of 3.* 

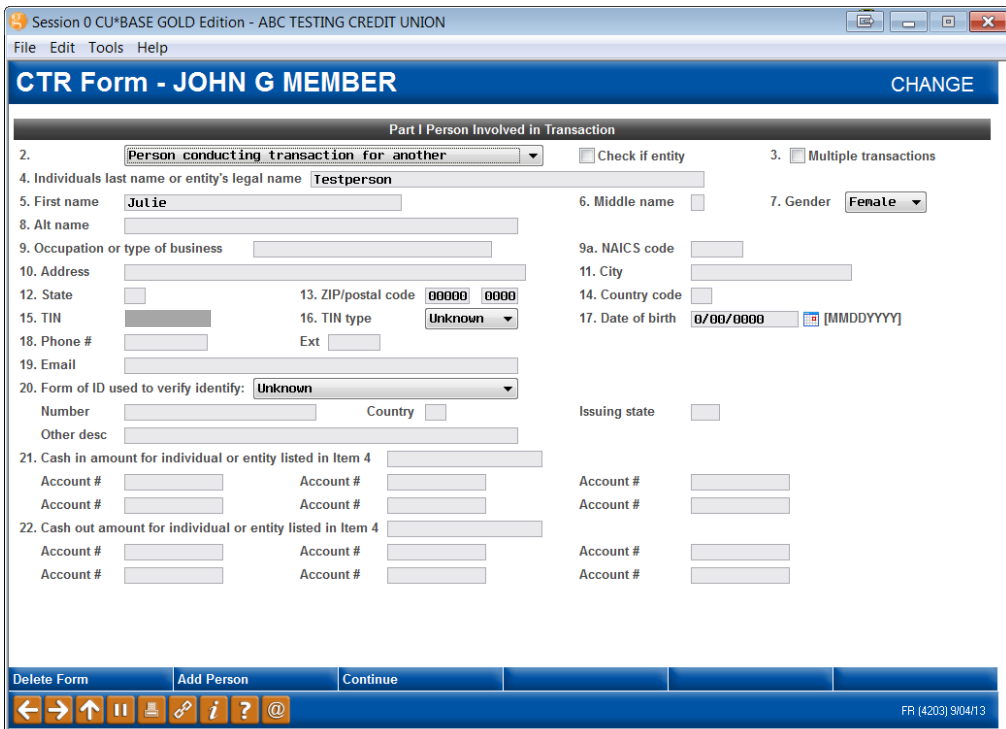

Use one of the following buttons:

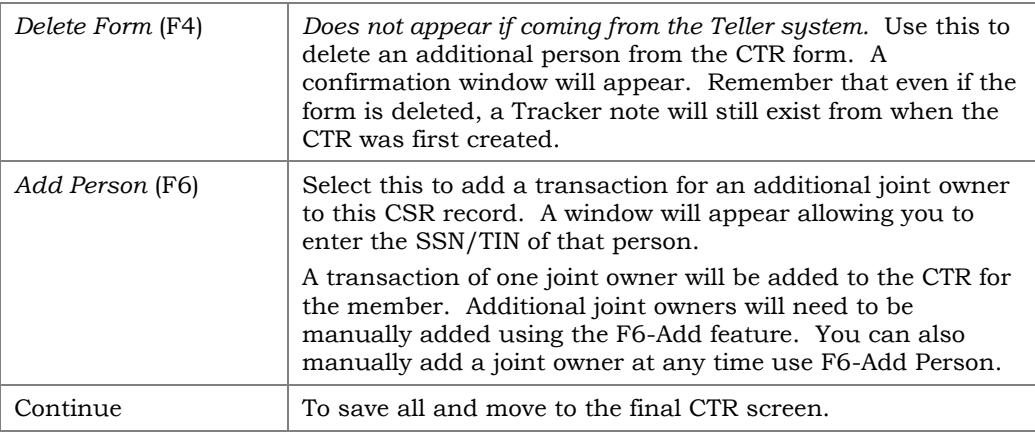

#### <span id="page-28-0"></span>Screen 3 of 3

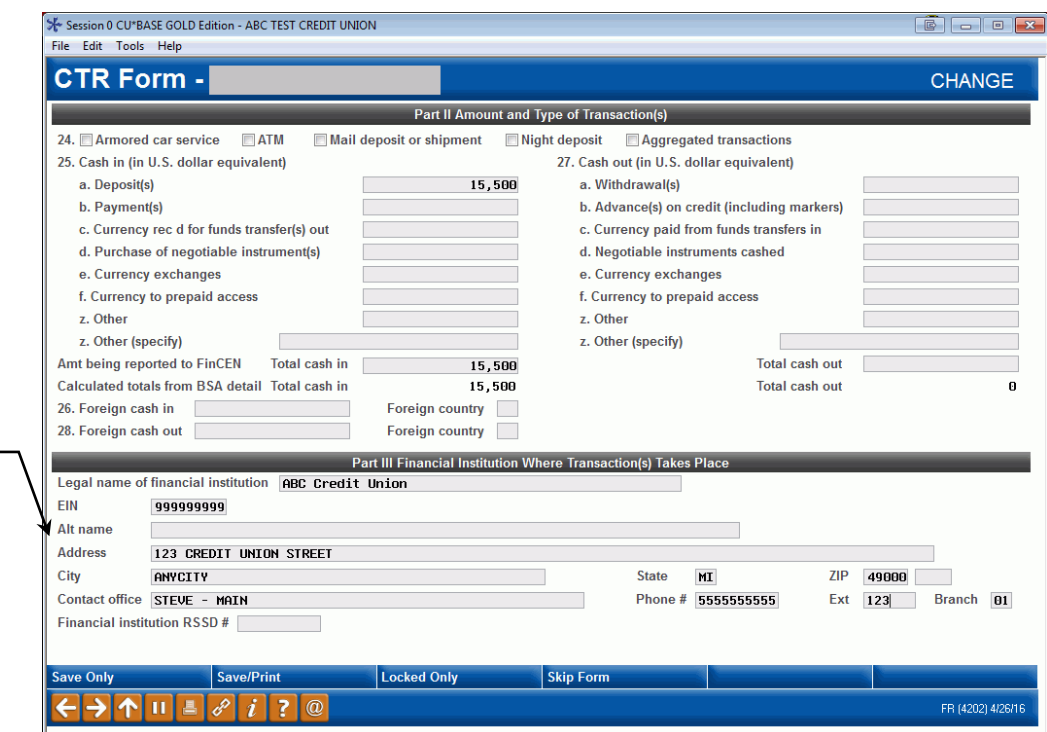

 The *Contact Office*, *Phone #* and *Ext* information at the bottom of the screen can be prefilled each time. Use the "CTR BSA Contact Information" screen (shown on Page [8\)](#page-7-1) to enter the information to be prefilled. If at any time you wish to enter alternate contact information, enter it on this screen and it will be saved with that CTR only.

Use one of the following buttons:

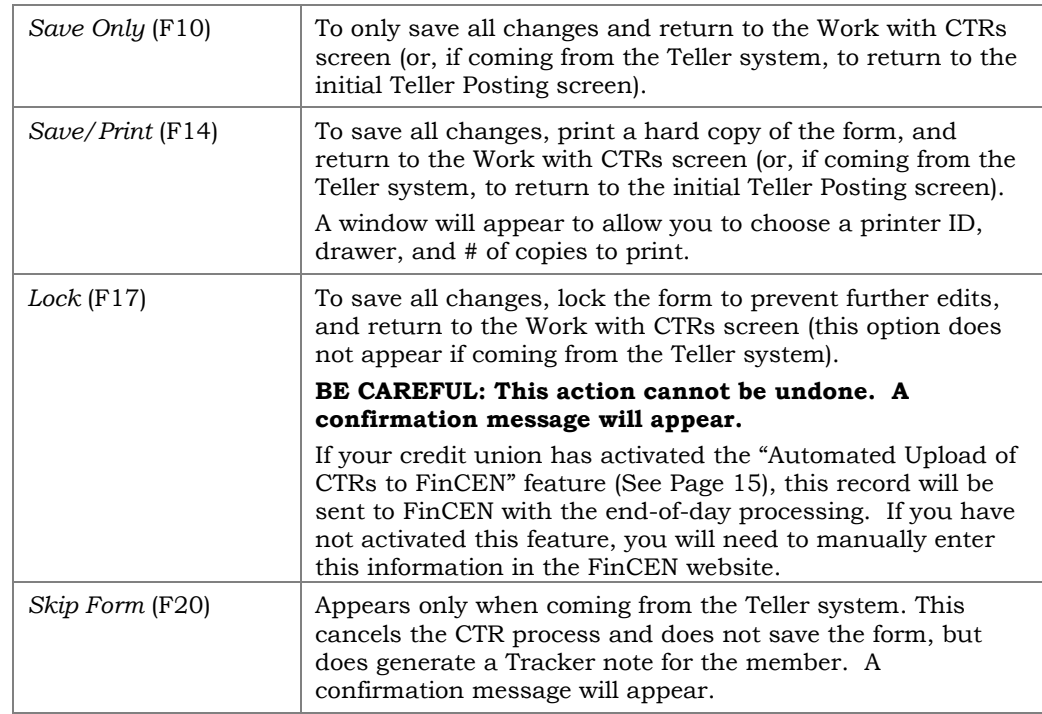

They system will save your entries to this section with this specific CTR and redisplay them the next time that you enter this screen. If you change the entries, CU\*BASE will display the newly entered information.

## <span id="page-29-0"></span>CTR Report Sample

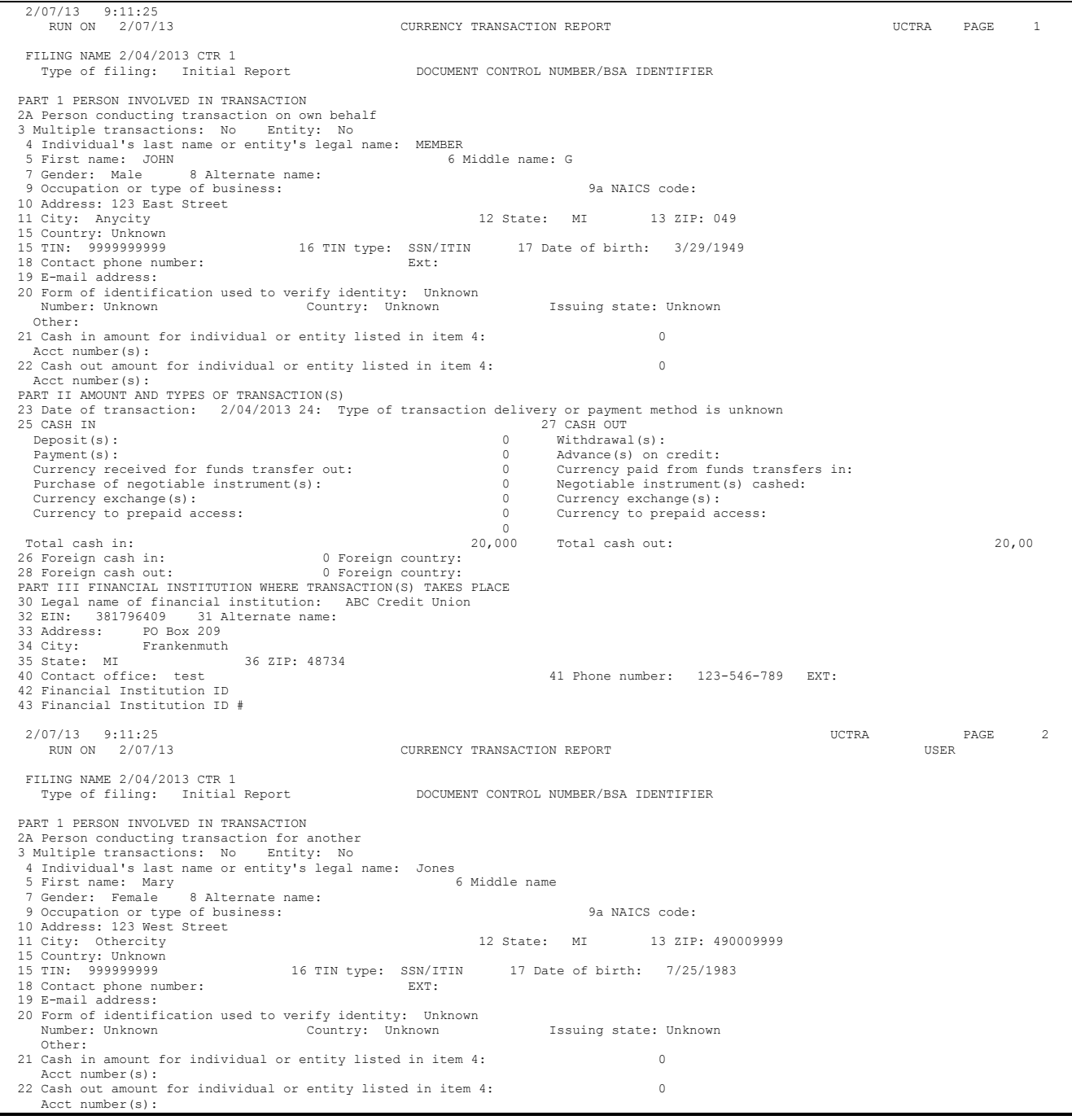

An example of want you see when you print the CTR is shown above.

 NOTE: It is not a requirement by Treasury that CTRs follow the same format as what you a typical CTR form looks like when filing on the e-filing system.

## <span id="page-30-1"></span><span id="page-30-0"></span>WHAT IF THE CTRS HAVE ERRORS?

The process of returning the corrections of a CTR to FinCEN depends on whether you have the "Automated Upload of CTRs to FinCEN" feature activated. (See Page [15](#page-14-2) for more details on automated filing to FinCEN.)

#### *If Automated Upload of CTRs to FinCEN is NOT activated*

If automated upload to FinCEN is not activated, you will need to create a new CTR manually. Correct the form and resubmit it using *Add New CTR* (F6) on the screen shown on Page [23\)](#page-22-1).

### *If Automated Upload of CTRs to FinCEN is activated*

If you have the automated upload feature activated, FinCEN will return an acknowledgement file including CTRs that need correction (see page [33](#page-32-1) for an example). You will just need to rework them and resubmit them to FinCEN.

The CTRs with errors will have a Status of "Error" on the Work with CTR screen (shown below).

#### Work with CTR Screen

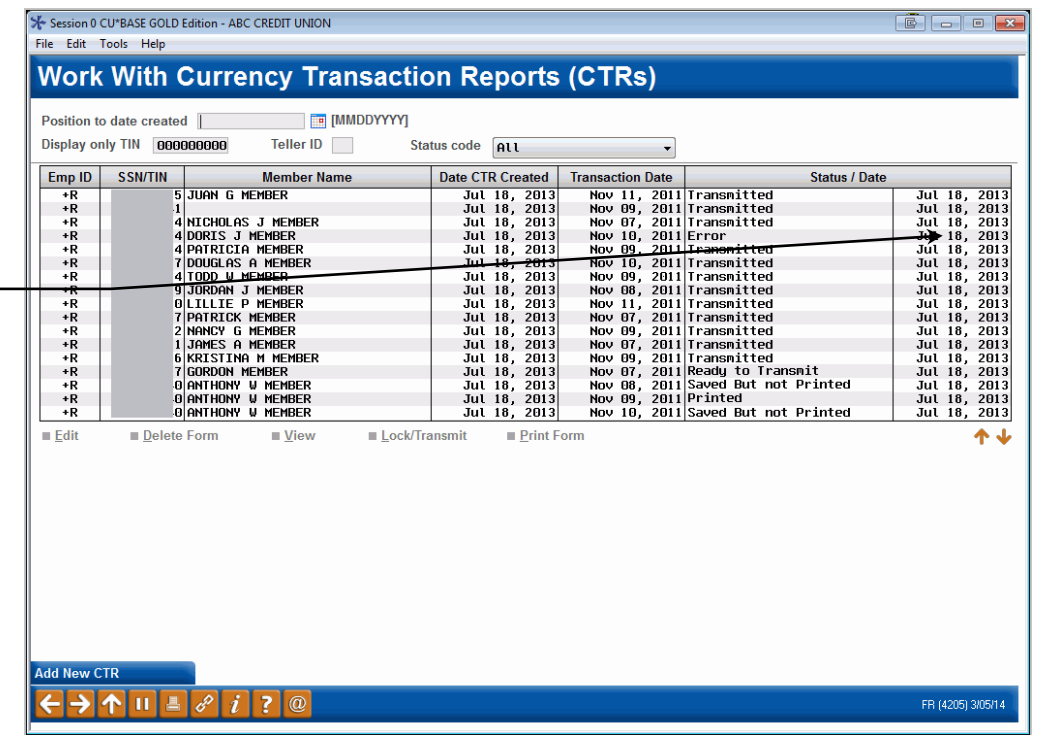

To update the CTR, select it and then *Edit* to advance to the first CTR screen.

If the "Automated Upload of CTRs to FinCEN" feature is activated, FinCEN will return a file with errors. Any CTR with an error will be shown with the Status of "Error."

**Important! You may need to scroll down the list to see these error messages, as the FinCEN response may take over 7-10 days.**

#### Entry CTR Fill-in Screen

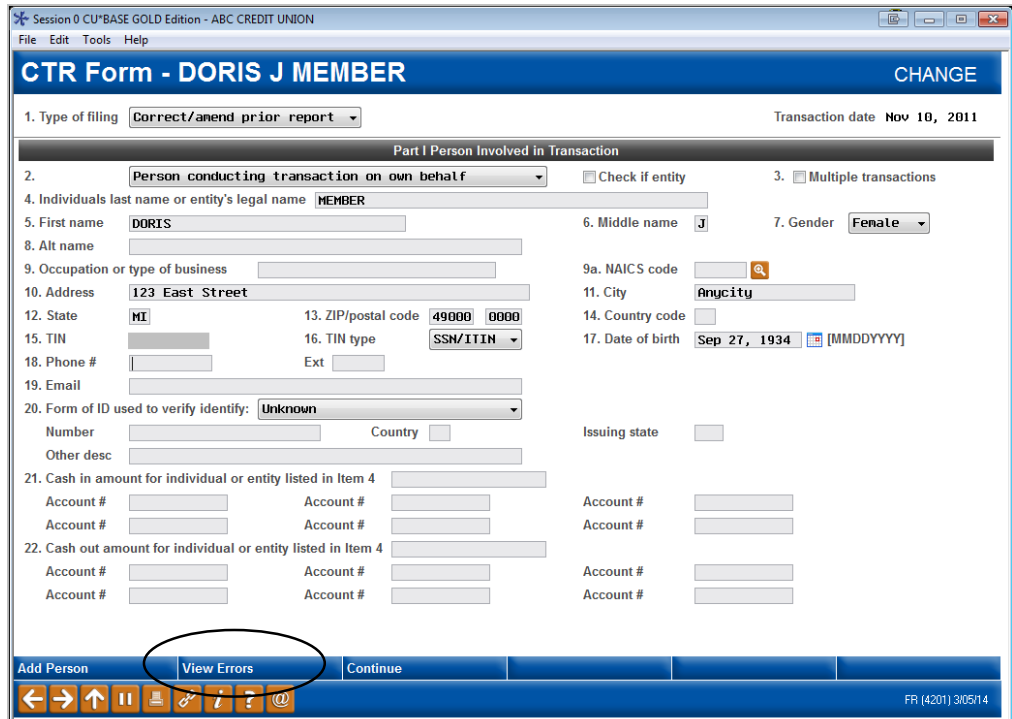

On this first CTR fill-in screen (shown above), click the conditional *View Errors* (F22) button to view the "Message Received from FinCEN" screen (shown below) to view the errors sent back in the FinCEN file.

#### CTR Error Message Screen

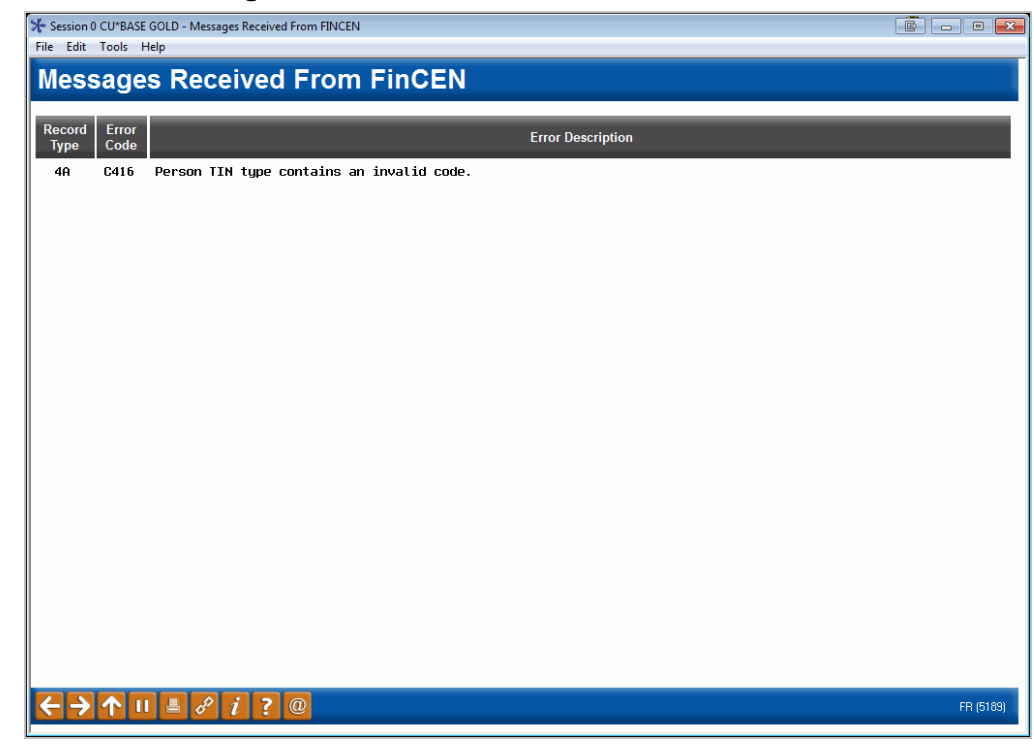

Correct the CTR and then use the *Lock/Transmit* feature to lock the CTR. It will then be uploaded to FinCEN during end-of-day processing.

## <span id="page-32-1"></span><span id="page-32-0"></span>WHAT CONFIRMATION IS THERE FROM FINCEN?

 NOTE: FinCEN may take seven to ten days or longer to send the confirmation and error files used to create these reports.

Credit unions using the Automated Upload of CTRs to FinCEN feature will receive two reports that will appear in the DAILY OUTQ. These are then routed to CU\*SPY for auditing purposes.

The first, the "FinCEN CTR Acknowledgement Report" (PRECVCTR1A) lists CTRs received by FinCEN through the batch upload.

This includes the date that the CTR was filed. It also includes the FinCEN's BSA ID number which auditors of credit unions use to confirm that FinCEN received the CTR.

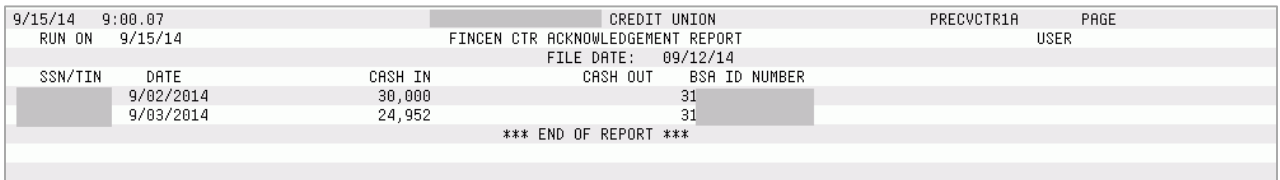

Additionally, the "FinCEN CTR Acknowledgement Error Report" (also PRECVCTR1A) records the errors FinCEN sends back for correction. This is a comprehensive listing of all errors in the CTRs sent in that batch.

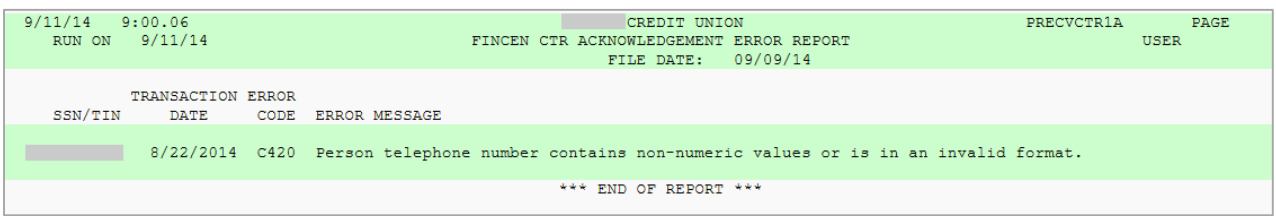

## <span id="page-33-3"></span><span id="page-33-0"></span>BANK SECRECY ACT SUMMARY REPORT

## <span id="page-33-1"></span>DAILY REPORT

A Bank Secrecy Act Cash report (**LBKSC3**) is printed automatically on a daily basis, showing all transactions that match your configured BSA monitoring settings.

## <span id="page-33-2"></span>**RUNNING THE BSA REPORT ON DEMAND**

You can also produce this same report format (**LBSAFIL**) at any time to review BSA records from a range of dates, for all members or for a single SSN/TIN. This can helpful if you want to look for a pattern of suspicious activity over time for a particular member, or review a month's worth of activity at the same time.

#### "Print BSA/SAR Activity Report" on the Auditing Functions (MNAUDT) menu or on the ERM: Compliance Management Tools (MNRSK6) menu

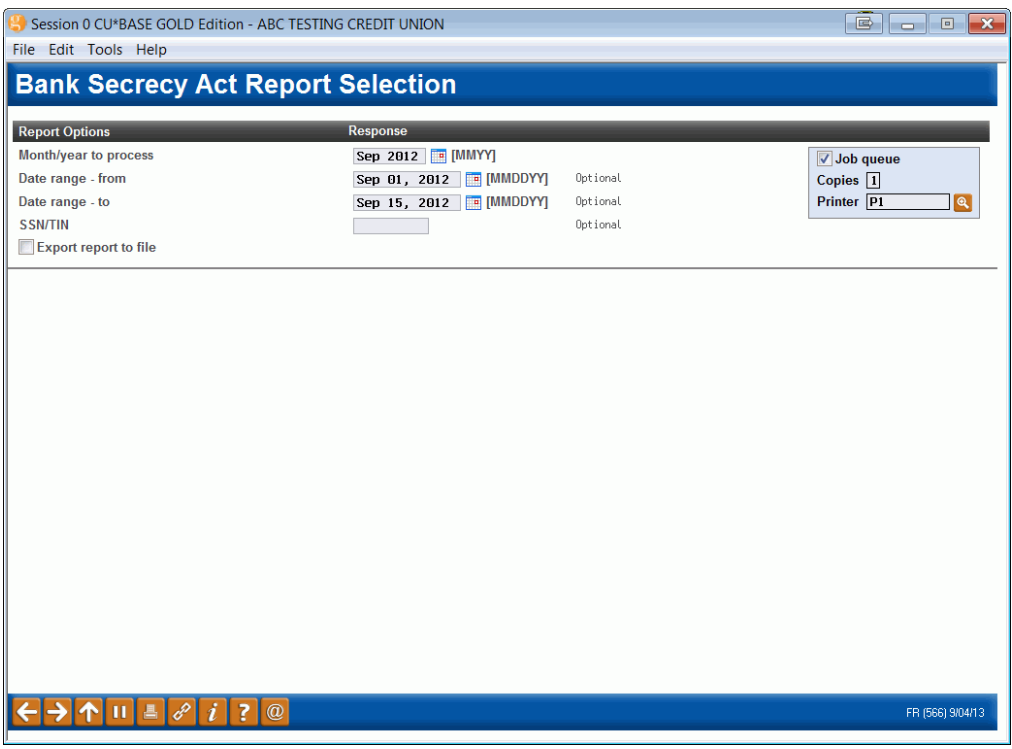

Use this screen to define which records should be included on the report. Remember that data is stored for 3 months. This report pulls data from the same summary and detail files (BSAMAST and BSADET) that were generated for each individual date.

*The main difference between this report and the automatic daily report is that here you can include multiple days worth of data, and you can limit the report to a single SSN/TIN. Otherwise the data shown will match what was on the daily report for the date when each transaction was posted.* 

Use this screen to define which records should be included on the report. Remember that data is stored for 3 months. The report will be sorted and grouped by SSN. If a single member has multiple membership accounts, the system adds all activity for all of the member's accounts to determine inclusion on the report.

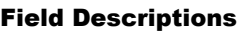

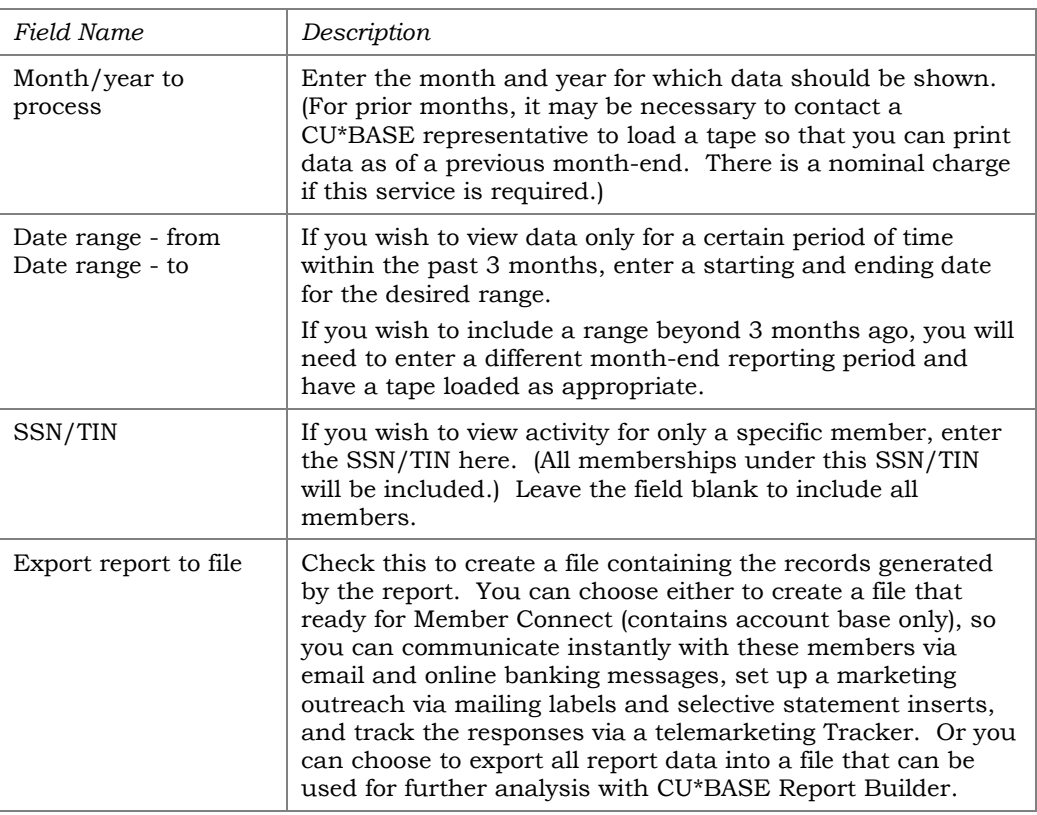

See the report sample on the next page, followed by some tips for reading the data on the report.

#### Report Sample

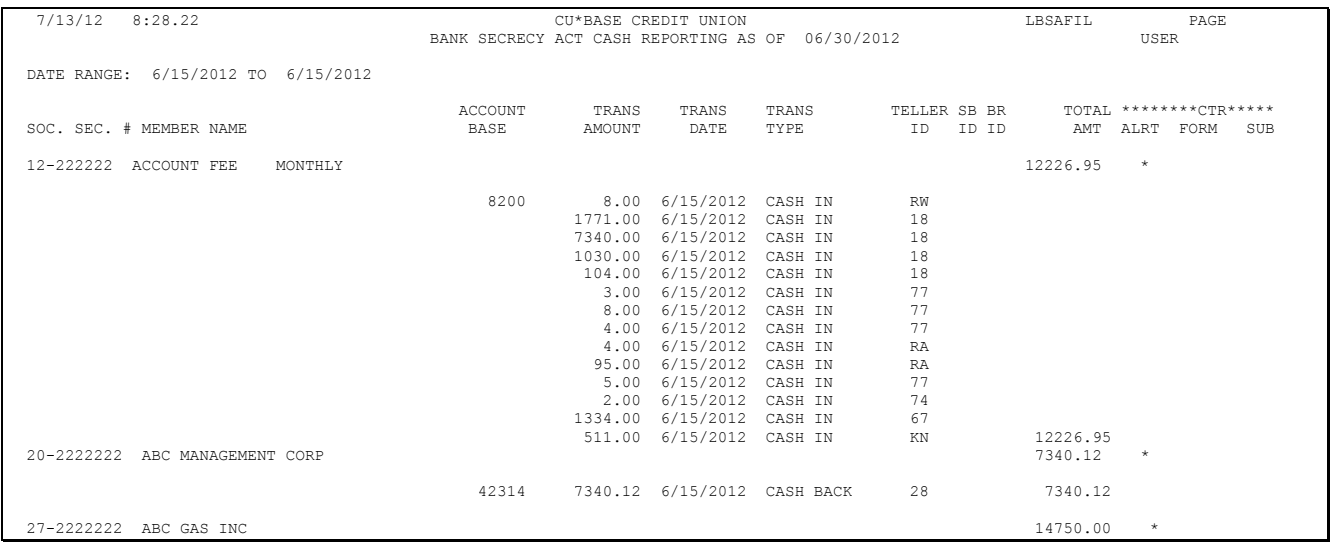

The "SB ID" column in this report indicates that the transactions took place at a shared branching location (this includes Xtend branches as well as national shared branch locations, if applicable to your credit union). This way you will be able to review member transactions at other locations just as you would work transactions posted at your own branches.

If your configuration specifies calculation method 1 (combine \$\$ in and \$\$ out), the report will simply list all records for the SSN. Only members whose combined money in and money out total exceeds your configured level will be included on the report.

If using calculation method 2, (separate \$\$ in from \$\$ out), the report will show up to two totals per SSN: one for the total money in (if it exceeds your threshold), and another for total money out (if it exceeds your threshold).

Remember that only the transaction types flagged in your BSA configuration will be included in the total calculation and shown on the report. The report will list all of the individual transactions that added up to the total which was compared to your configured threshold.

The "CASH TRANS RPT" columns on the right edge of the report will be marked as follows:

- ALRT An asterisk (\*) will appear if the total transaction exceeds your configured CTR tolerance.
- FORM An asterisk (\*) will appear if a CTR form exists for this SSN for this date.
- SUBM An asterisk (\*) will appear if a CTR form exists and has been marked as submitted/locked.

## <span id="page-36-0"></span>AUDIT TRACKER AND BSA

## MONITORING

Audit Tracker is an automated tool that allows you to verify that activities related to compliance have occurred. Audit Tracker provides an ongoing trail of verification for later use when your auditors monitor your member accounts. Each time the tracked operation or process is run, a conversation will be appended to the AT Tracker with the appropriate Memo Code to indicate if the member passed, failed or was otherwise affected by the process.

The AT Tracker provides an record of all BSA, OFAC, FIDM and Dormancy monitoring and changes. If, at any time, you would like to review the status of a member's account, simply review the Audit Tracker to see if conversations were appended to it. The Memo Codes of the conversations indicate what kind of monitoring or activity happened to the account while the messages (or conversations) themselves tell you exactly what was recorded.

In the case of BSA Monitoring, an AT Tracker conversation note could in theory be created daily since the accounts are scanned daily for activity related to the Bank Secrecy Act. Members who fall within your reported configuration guidelines as a match, receive a conversation with a **BS** Memo Type appended to his or her AT Tracker saying "**Member had transactions on the BSA Monitoring Report Inquiry for the date mm/dd/yyyy.**"

Likewise, certain employee activity on the BSA Inquiry (MNAUDT #1 *Audit Daily BSA Activity* on the Auditing Functions (MNAUDT) menu) creates a conversation note, which is appended to the member's AT Tracker.

- If the employee manually marks the member as Verified, a message with a **BV** Memo Type reading, "**BSA Record was verified on mm/dd/yyyy**" with the member's name will appear on the conversation. After the employee is marked as Verified, a screen will appear, allowing the employee to change or add to the text to the conversation at this point.
- Likewise, if the employee marks the member as Deleted, a conversation with the Memo Type **BD** will be appended to the member's AT Tracker with the text "**The BSA Record was deleted on mm/dd/yyyy**." Again, the employee will need to accept the deletion to move into the Audit Tracker conversation creation.
- Actions taken on CTR forms will also result in a Tracker note being added, as shown below (using the Memo Type codes you specified in the BSA configuration):

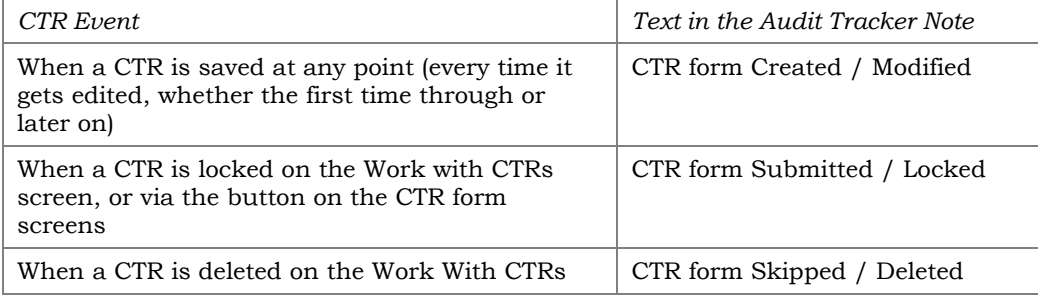

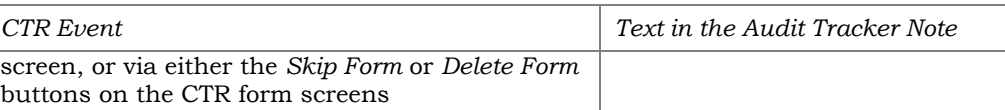

In addition to the text above, the Tracker note will also contain the **Employee ID**, the **date** and **time**, and any text the user enters manually on the Tracker screen (applies only when skipping or deleting a form).

> *Audit Tracker notes are not created for non-members, although the system can still generate a CTR form for a non-member teller transaction. Also, the system will not create Tracker notes for members of other credit unions when posting shared branch transactions (see CTRs and Shared Branching on Page [16\)](#page-15-2).*

## <span id="page-37-0"></span>REVIEWING A TRACKER ENTRY AT A LATER DATE

Let's look at how this works when an account is marked as Verified. Once the account is marked as Verified the Tracker conversation process will begin.

1. First mark the entry as Verified by selecting the item and *Verified*.

"Audit Daily BSA/CTR Activity" on the Auditing Functions (MNAUDT) menu or "Work Daily BSA/CTR Activity" on the ERM: Compliance Management Tools (MNRSK6) menu

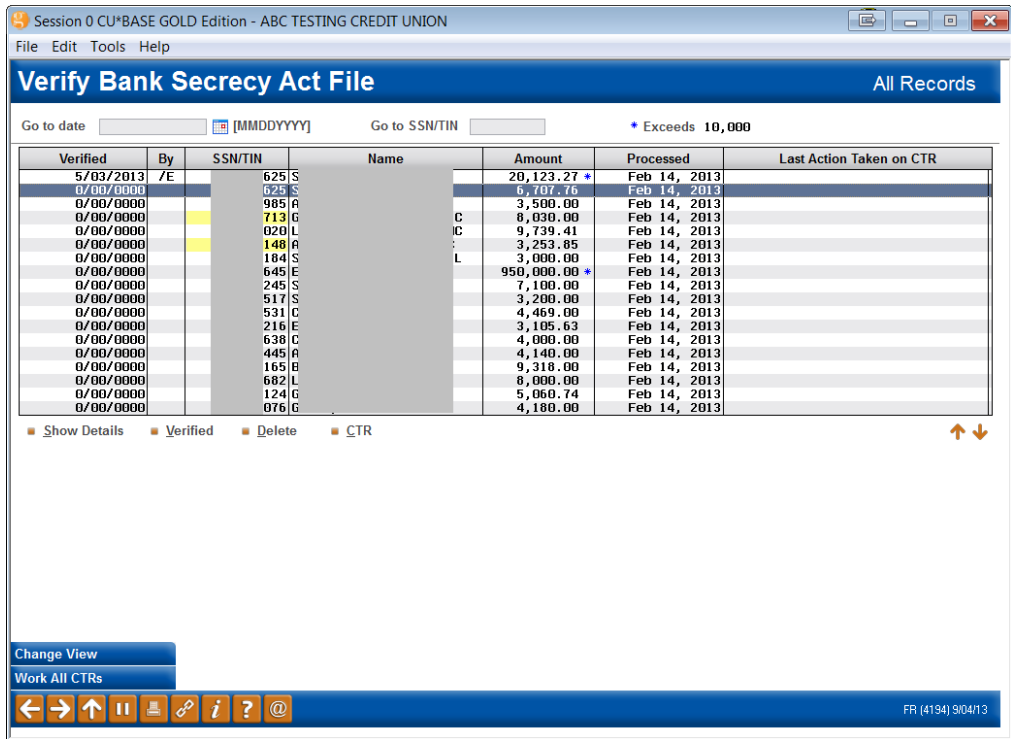

2. Then a screen will appear allowing you to add any additional notes. Use *Save/Continue* (F5) to save the tracker.

#### Member Tracker Entry (1)

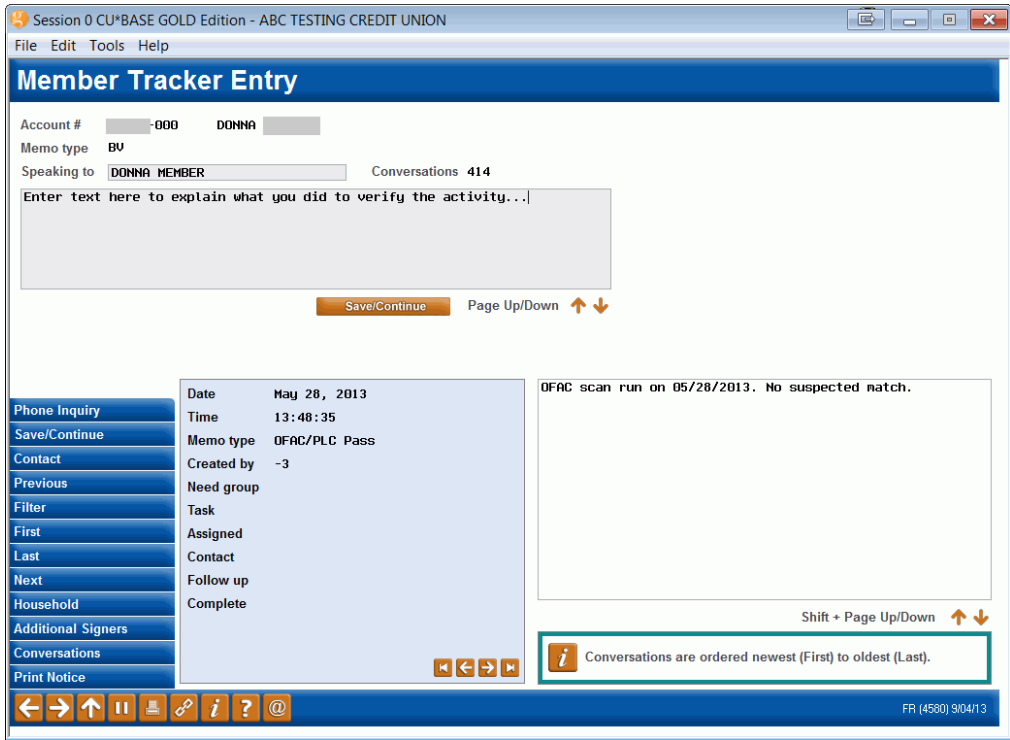

3. On the next screen determine whether to set a follow up date, and press Enter to save the record.

#### Member Tracker Entry (2)

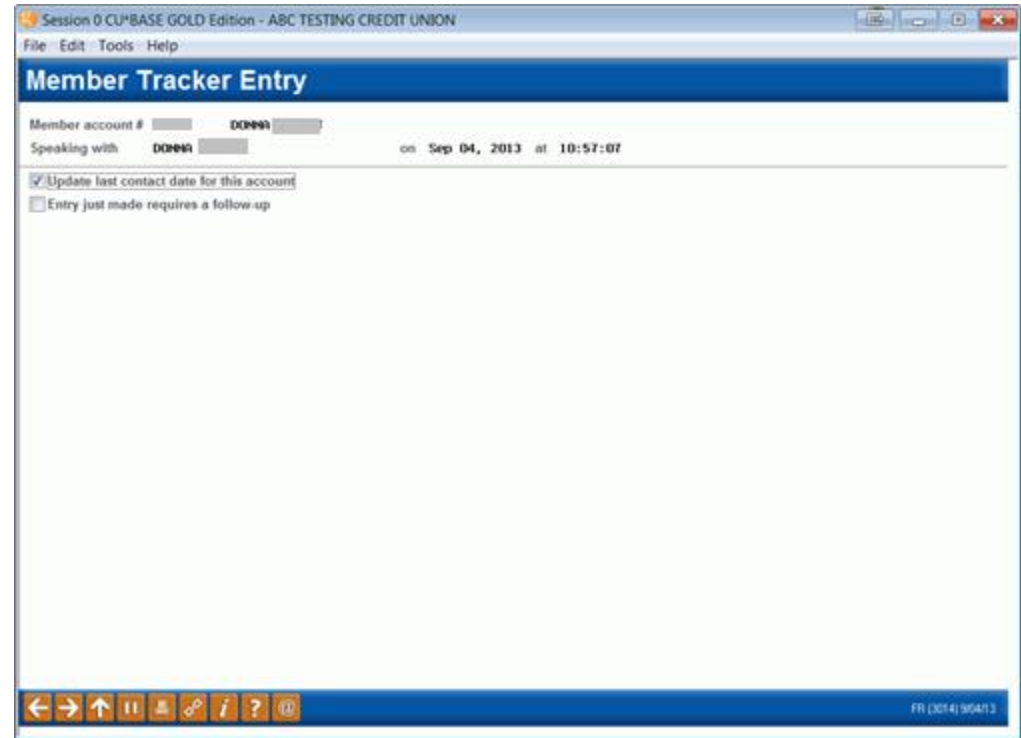

4. Later if you want to review a member's account you simply review his or her Audit Tracker. You can access member trackers through Inquiry or Phone Inquiry. Select the member's base account and use *Tracker Review* (F21) to view the Member Tracker Review.

#### Member Account Inquiry

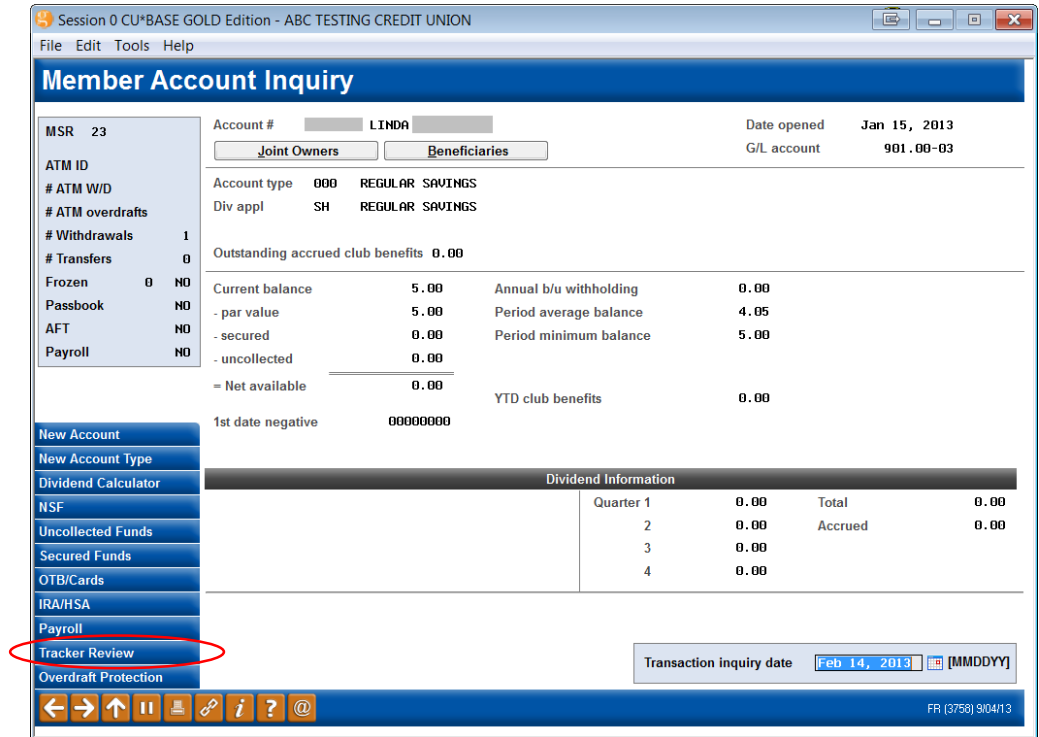

#### Member Tracker Review (1)

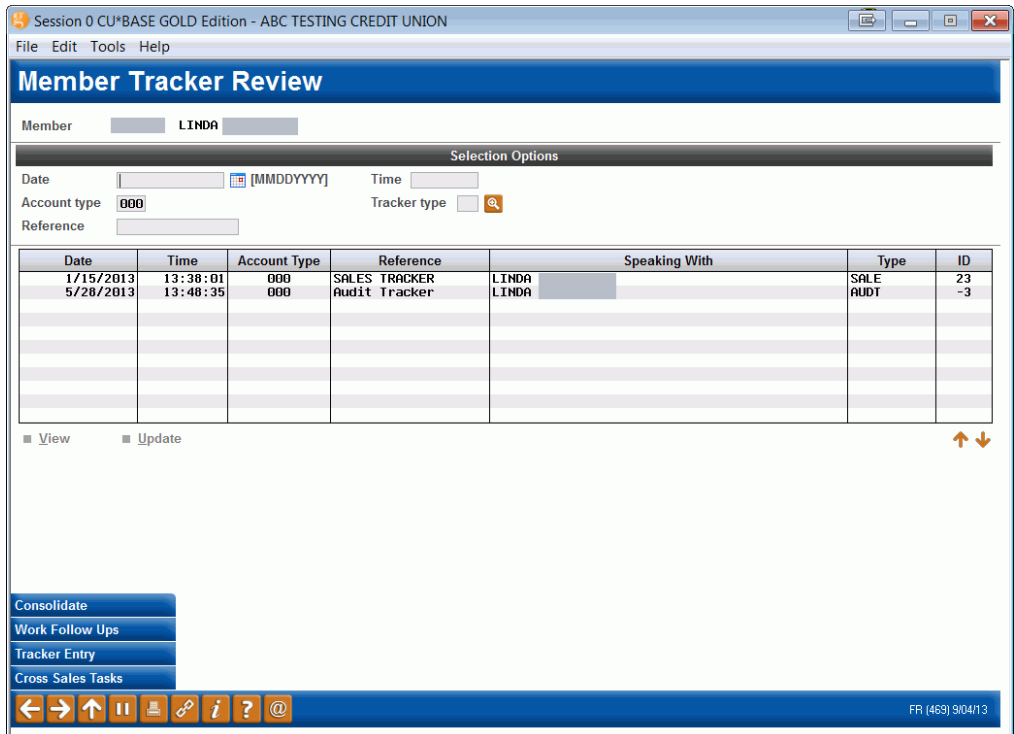

- 5. Here you will view a list of the member's trackers (they might have a Collections (XX) or Sales (ST) Trackers as well) and you will see the Audit Tracker in the list.
- 6. Select to view this tracker to view the Audit Tracker Conversations.

#### Member Tracker Review (2)

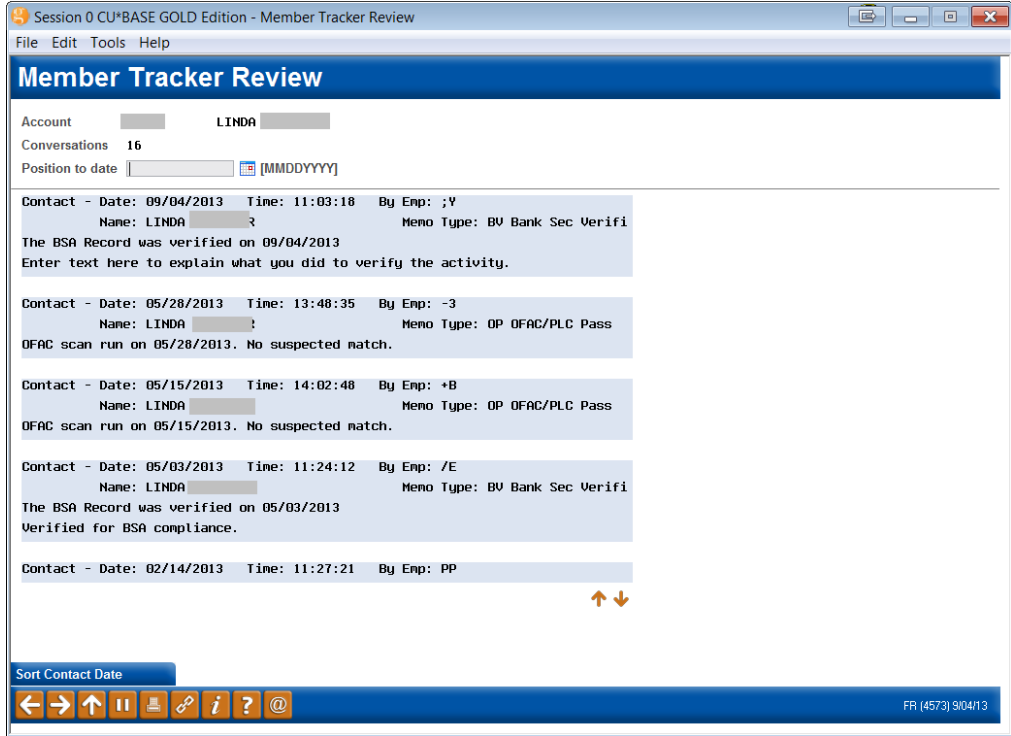

7. Once you select to view the Audit Tracker, you will see a conversation about the activity on the account. In the sample above we see a record of the activity in the BSA Inquiry.